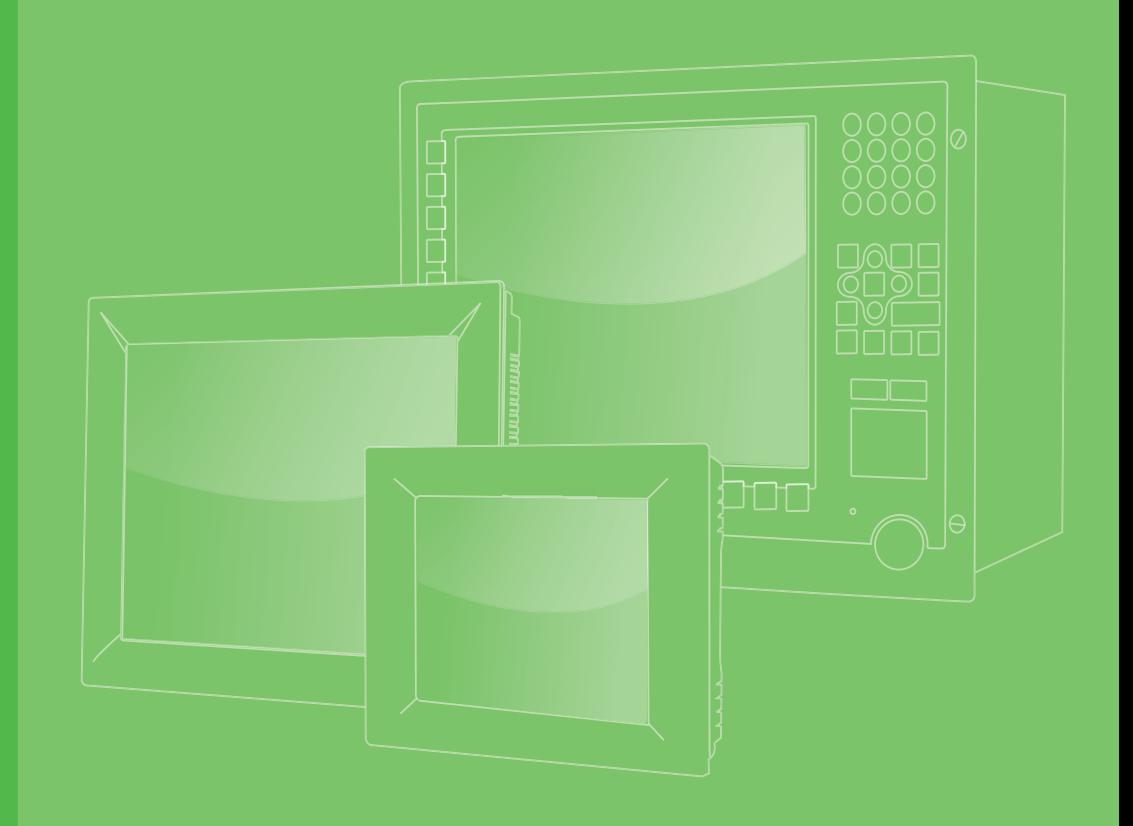

## **User Manual**

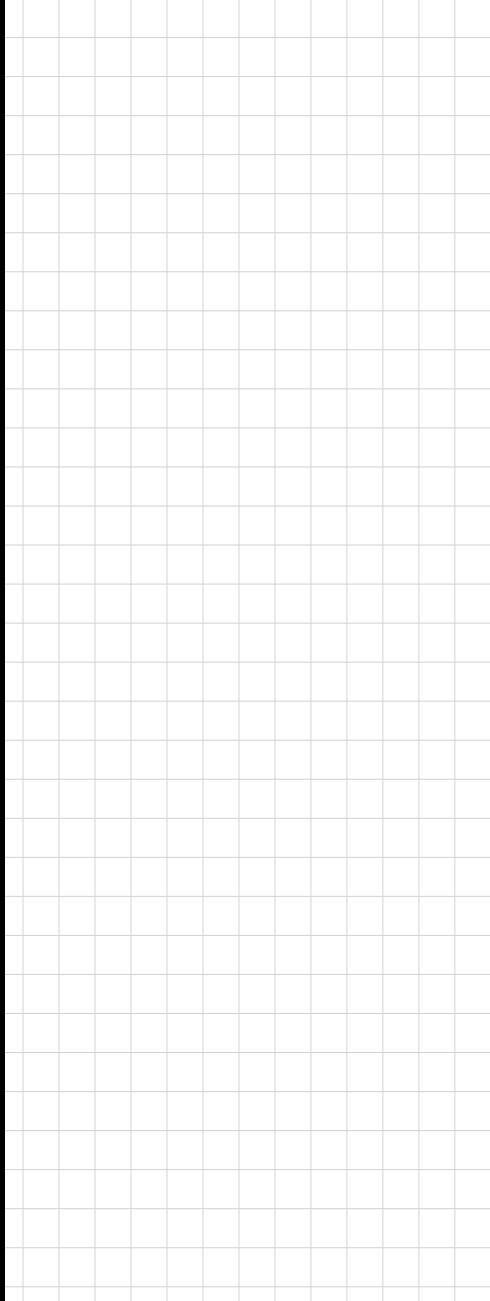

## **PPC-3100/3120**

**Intel® Atom Processor Based Micro-Computer with a 10.4" / 12.1" Color TFT LCD** 

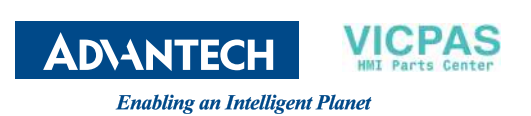

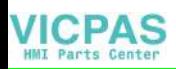

### **Copyright**

The documentation and the software included with this product are copyrighted 2013 by Advantech Co., Ltd. All rights are reserved. Advantech Co., Ltd. reserves the right to make improvements in the products described in this manual at any time without notice. No part of this manual may be reproduced, copied, translated or transmitted in any form or by any means without the prior written permission of Advantech Co., Ltd. Information provided in this manual is intended to be accurate and reliable. However, Advantech Co., Ltd. assumes no responsibility for its use, nor for any infringements of the rights of third parties, which may result from its use.

### **Acknowledgements**

Intel and Pentium are trademarks of Intel Corporation.

Microsoft Windows and MS-DOS are registered trademarks of Microsoft Corp. All other product names or trademarks are properties of their respective owners.

### **Product Warranty (2 years)**

Advantech warrants to you, the original purchaser, that each of its products will be free from defects in materials and workmanship for two years from the date of purchase.

This warranty does not apply to any products which have been repaired or altered by persons other than repair personnel authorized by Advantech, or which have been subject to misuse, abuse, accident or improper installation. Advantech assumes no liability under the terms of this warranty as a consequence of such events.

Because of Advantech's high quality-control standards and rigorous testing, most of our customers never need to use our repair service. If an Advantech product is defective, it will be repaired or replaced at no charge during the warranty period. For outof-warranty repairs, you will be billed according to the cost of replacement materials, service time and freight. Please consult your dealer for more details.

If you think you have a defective product, follow these steps:

- 1. Collect all the information about the problem encountered. (For example, CPU speed, Advantech products used, other hardware and software used, etc.) Note anything abnormal and list any onscreen messages you get when the problem occurs.
- 2. Call your dealer and describe the problem. Please have your manual, product, and any helpful information readily available.
- 3. If your product is diagnosed as defective, obtain an RMA (return merchandize authorization) number from your dealer. This allows us to process your return more quickly.
- 4. Carefully pack the defective product, a fully-completed Repair and Replacement Order Card and a photocopy proof of purchase date (such as your sales receipt) in a shippable container. A product returned without proof of the purchase date is not eligible for warranty service.
- 5. Write the RMA number visibly on the outside of the package and ship it prepaid to your dealer.

Part No. 200K312020 Edition 1 Printed in China **October 2013** 

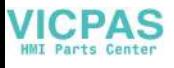

### **Declaration of Conformity**

#### **CE**

This product has passed the CE test for environmental specifications when shielded cables are used for external wiring. We recommend the use of shielded cables. This kind of cable is available from Advantech. Please contact your local supplier for ordering information.

#### **CE**

This product has passed the CE test for environmental specifications. Test conditions for passing included the equipment being operated within an industrial enclosure. In order to protect the product from being damaged by ESD (Electrostatic Discharge) and EMI leakage, we strongly recommend the use of CE-compliant industrial enclosure products.

#### **FCC Class B**

Note: This equipment has been tested and found to comply with the limits for a Class B digital device, pursuant to part 15 of the FCC Rules. These limits are designed to provide reasonable protection against harmful interference in a residential installation. This equipment generates, uses and can radiate radio frequency energy and, if not installed and used in accordance with the instructions, may cause harmful interference to radio communications. However, there is no guarantee that interference will not occur in a particular installation. If this equipment does cause harmful interference to radio or television reception, which can be determined by turning the equipment off and on, the user is encouraged to try to correct the interference by one or more of the following measures:

- $\blacksquare$  Reorient or relocate the receiving antenna.
- $\blacksquare$  Increase the separation between the equipment and receiver.
- Connect the equipment into an outlet on a circuit different from that to which the receiver is connected.
- Consult the dealer or an experienced radio/TV technician for help.

### **Technical Support and Assistance**

- 1. Visit the Advantech web site at www.advantech.com/support where you can find the latest information about the product.
- 2. Contact your distributor, sales representative, or Advantech's customer service center for technical support if you need additional assistance. Please have the following information ready before you call:
	- Product name and serial number
	- Description of your peripheral attachments
	- Description of your software (operating system, version, application software, etc.)
	- A complete description of the problem
	- The exact wording of any error messages

### **Safety Instructions**

- 1. Read these safety instructions carefully.
- 2. Keep this User Manual for later reference.
- 3. Disconnect this equipment from any AC outlet before cleaning. Use a damp cloth. Do not use liquid or spray detergents for cleaning.
- 4. For plug-in equipment, the power outlet socket must be located near the equipment and must be easily accessible.
- 5. Keep this equipment away from humidity.
- 6. Put this equipment on a reliable surface during installation. Dropping it or letting it fall may cause damage.
- 7. The openings on the enclosure are for air convection. Protect the equipment from overheating. DO NOT COVER THE OPENINGS.
- 8. Make sure the voltage of the power source is correct before connecting the equipment to the power outlet.
- 9. Position the power cord so that people cannot step on it. Do not place anything over the power cord.
- 10. All cautions and warnings on the equipment should be noted.
- 11. If the equipment is not used for a long time, disconnect it from the power source to avoid damage by transient overvoltage.
- 12. Never pour any liquid into an opening. This may cause fire or electrical shock.
- 13. Never open the equipment. For safety reasons, the equipment should be opened only by qualified service personnel.
	- If one of the following situations arises, get the equipment checked by service personnel:
	- $\blacksquare$  The power cord or plug is damaged.
	- $\blacksquare$  Liquid has penetrated into the equipment.
	- $\blacksquare$  The equipment has been exposed to moisture.
	- The equipment does not work well, or you cannot get it to work according to the user's manual.
	- $\blacksquare$  The equipment has been dropped and damaged.
	- $\blacksquare$  The equipment has obvious signs of breakage.
- 14. DO NOT LEAVE THIS EQUIPMENT IN AN ENVIRONMENT WHERE THE STORAGE TEMPERATURE MAY GO BELOW -20° C (-4° F) OR ABOVE 60° C (140° F). THIS COULD DAMAGE THE EQUIPMENT. THE EQUIPMENT SHOULD BE IN A CONTROLLED ENVIRONMENT.
- 15. CAUTION: DANGER OF EXPLOSION IF BATTERY IS INCORRECTLY REPLACED. REPLACE ONLY WITH THE SAME OR EQUIVALENT TYPE RECOMMENDED BY THE MANUFACTURER, DISCARD USED BATTERIES ACCORDING TO THE MANUFACTURER'S INSTRUCTIONS.
- 16. The sound pressure level at the operator's position according to IEC 704-1:1982 is no more than 70 dB (A).

DISCLAIMER: This set of instructions is given according to IEC 704-1. Advantech disclaims all responsibility for the accuracy of any statements contained herein.

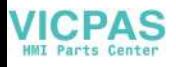

### **Safety Precaution - Static Electricity**

Follow these simple precautions to protect yourself from harm and the products from damage.

- To avoid electrical shock, always disconnect the power from your PC chassis before you work on it. Don't touch any components on the CPU card or other cards while the PC is on.
- Disconnect power before making any configuration changes. The sudden rush of power as you connect a jumper or install a card may damage sensitive electronic components.

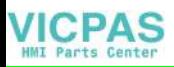

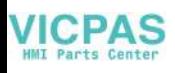

# **Contents**

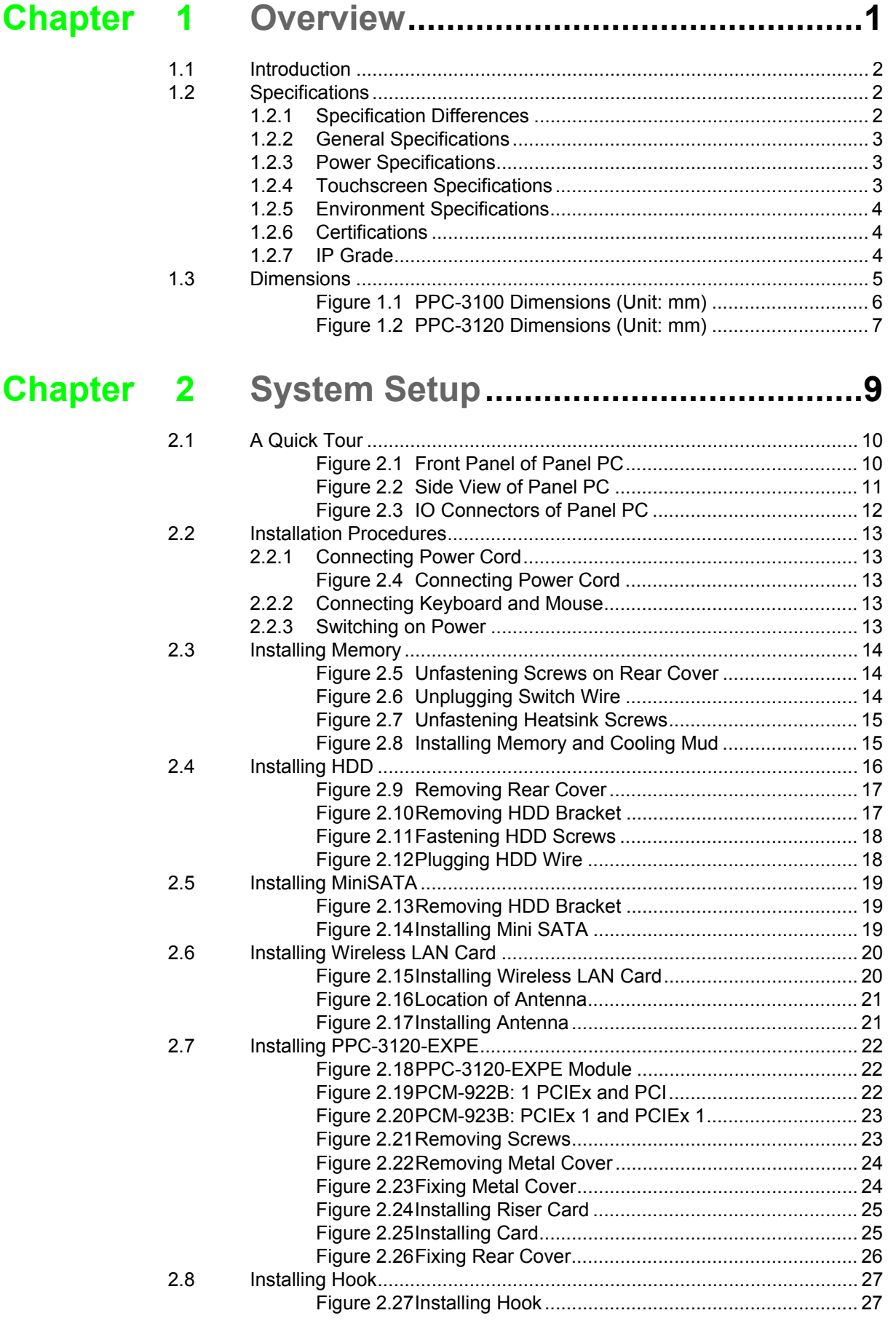

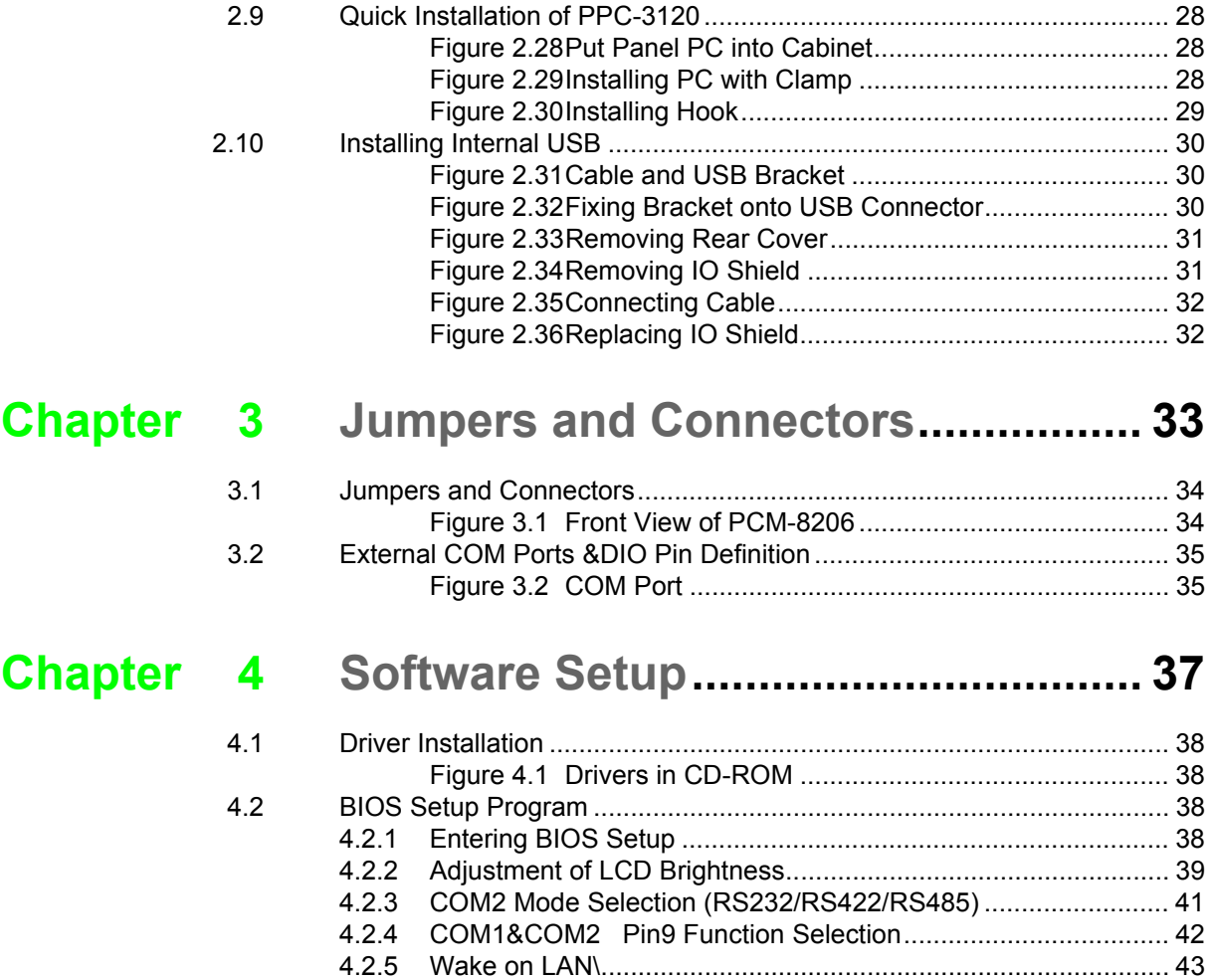

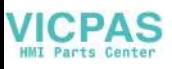

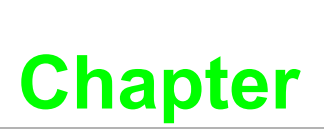

<span id="page-8-0"></span>**1Overview**

**This chapter gives basic information of PPC-3100/3120. Sections include: Introduction Specifications Dimensions**

### <span id="page-9-0"></span>**1.1 Introduction**

Advantech PPC-3100/3120 is an Intel Atom processor based panel PC with a 10.4" / 12.1" color LCD display. The powerful D2550 and Intel NM10 chipsets bring the most dynamic applications to life without sacrifices to any industrial reliability. The internal mini SATA card interface can serve as an alternative HDD solution for OS booting and the mini PCI interface can be used by many expansion cards (such as a wireless LAN card) to extend device mobility.In order to satisfy customers security concerns, PPC-3100/3120 also offers 2 Giga LAN configuration. What's more, 4 serial ports and 4 USB V2.0 ports give the PPC-3100/3120 advanced versatile applications.

### <span id="page-9-1"></span>**1.2 Specifications**

#### <span id="page-9-2"></span>**1.2.1 Specification Comparison**

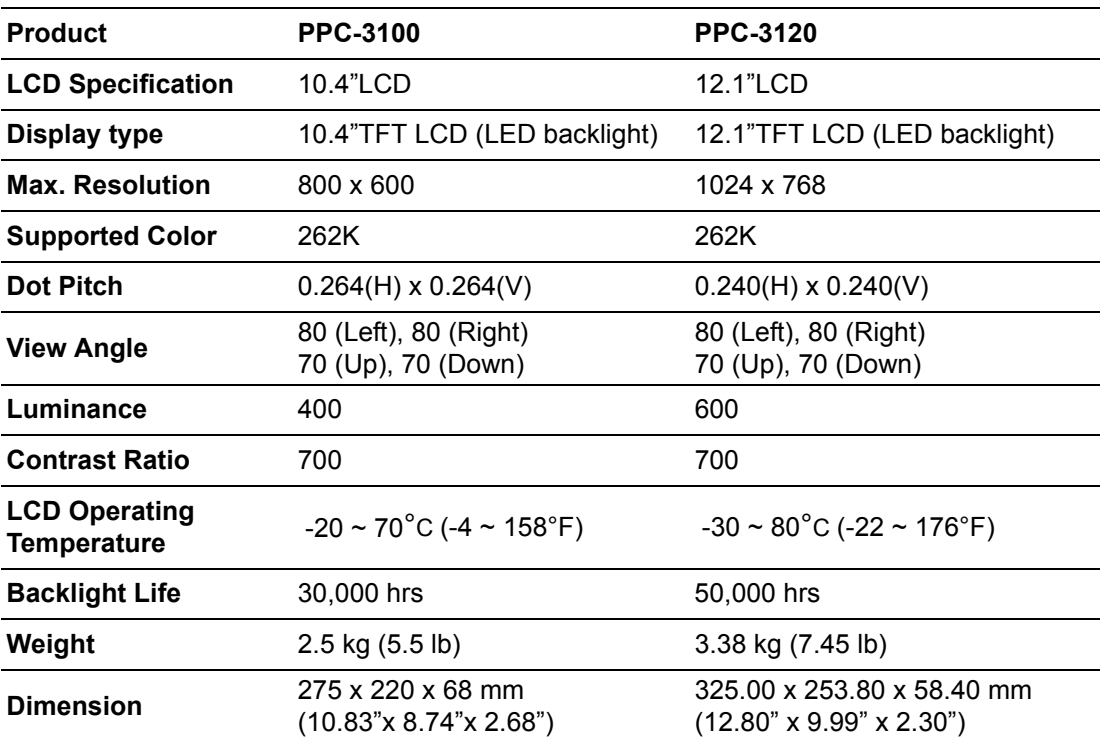

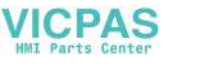

### <span id="page-10-0"></span>**1.2.2 General Specifications**

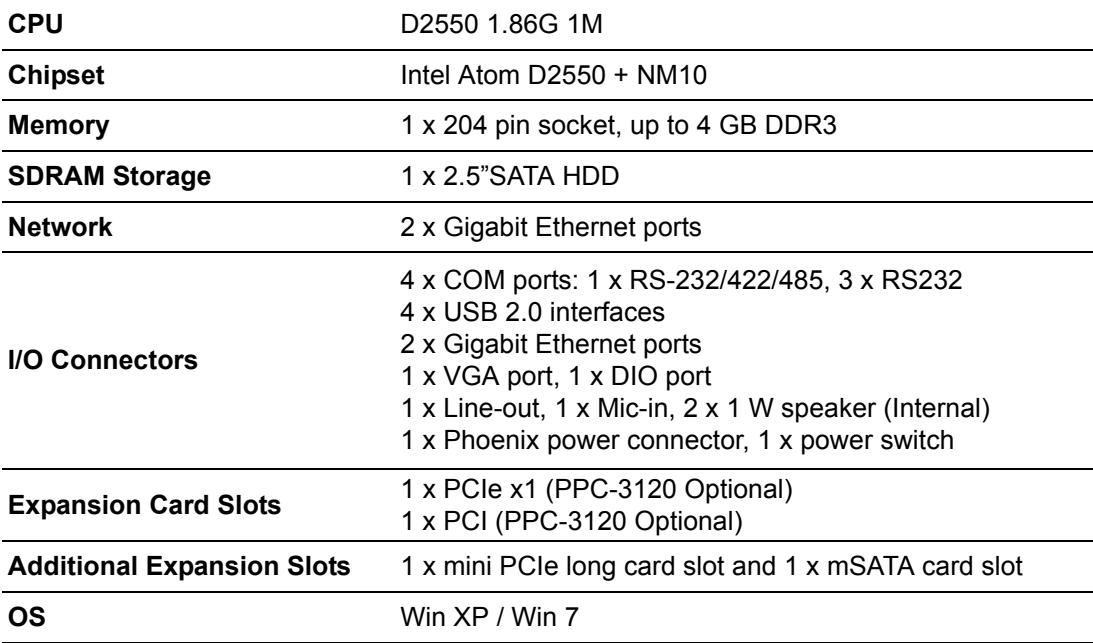

#### <span id="page-10-1"></span>**1.2.3 Power Specifications**

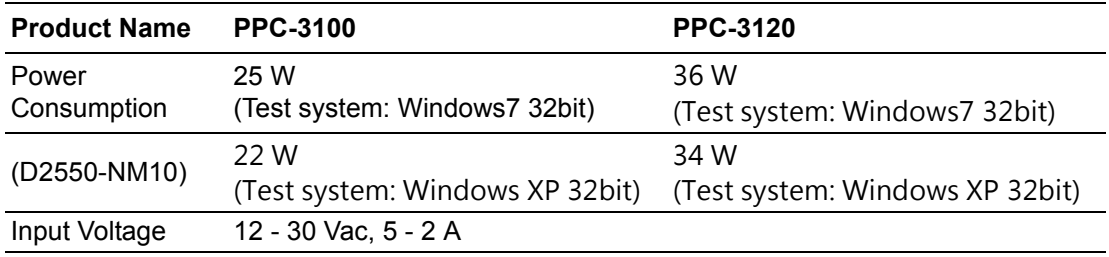

E

*Note! For details about the above test conditions for power consumption, please see Remark 1 and Remark 2.*

### <span id="page-10-2"></span>**1.2.4 Touchscreen Specifications**

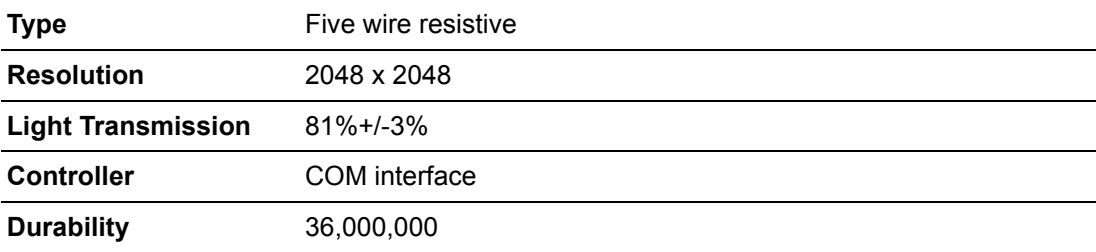

### <span id="page-11-0"></span>**1.2.5 Environment Specifications**

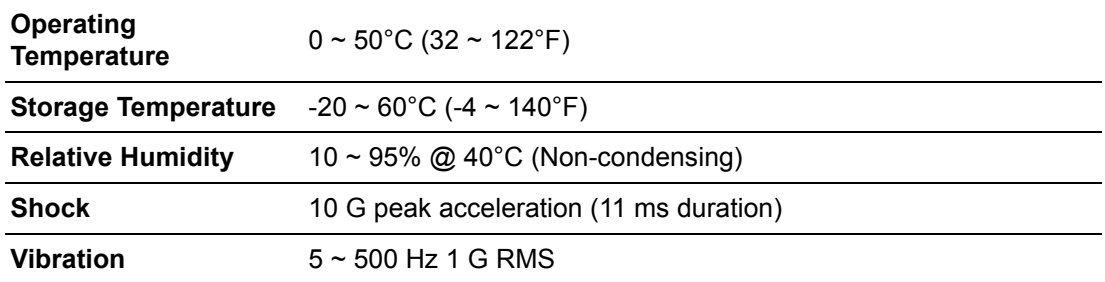

#### <span id="page-11-1"></span>**1.2.6 Certifications**

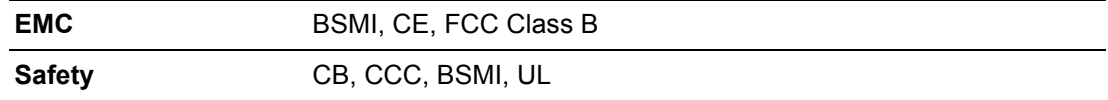

#### <span id="page-11-2"></span>**1.2.7 IP Grade**

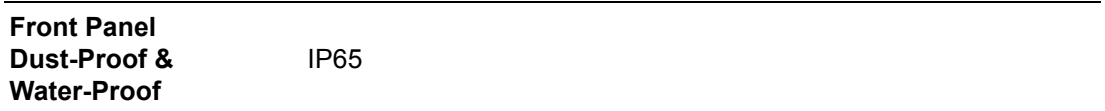

#### **Remark 1:**

#### **Power consumption (PPC-3100):**

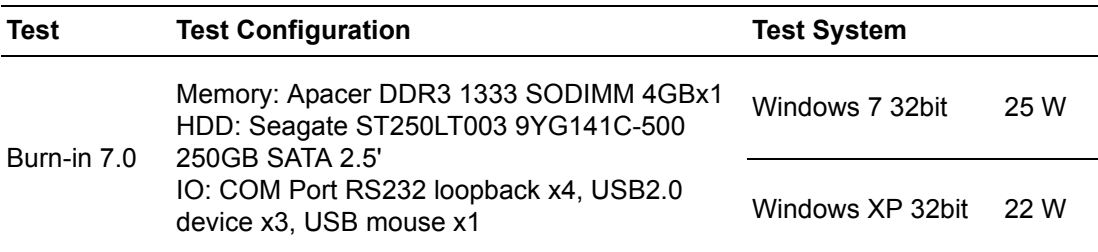

#### **Remark 2:**

#### **Power consumption (PPC-3120):**

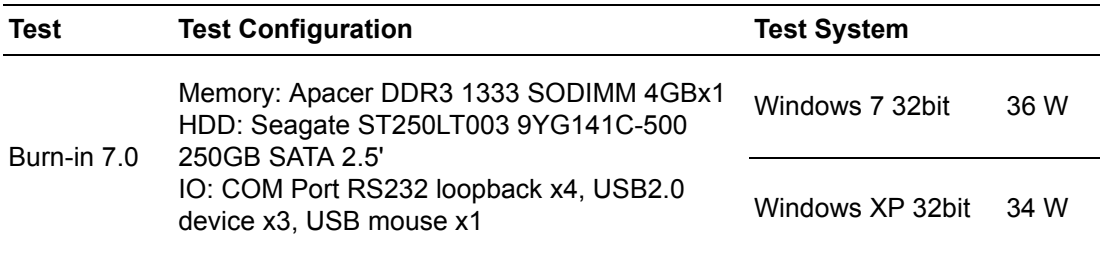

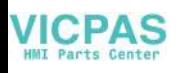

### <span id="page-12-0"></span>**1.3 Dimensions**

PPC-3100:

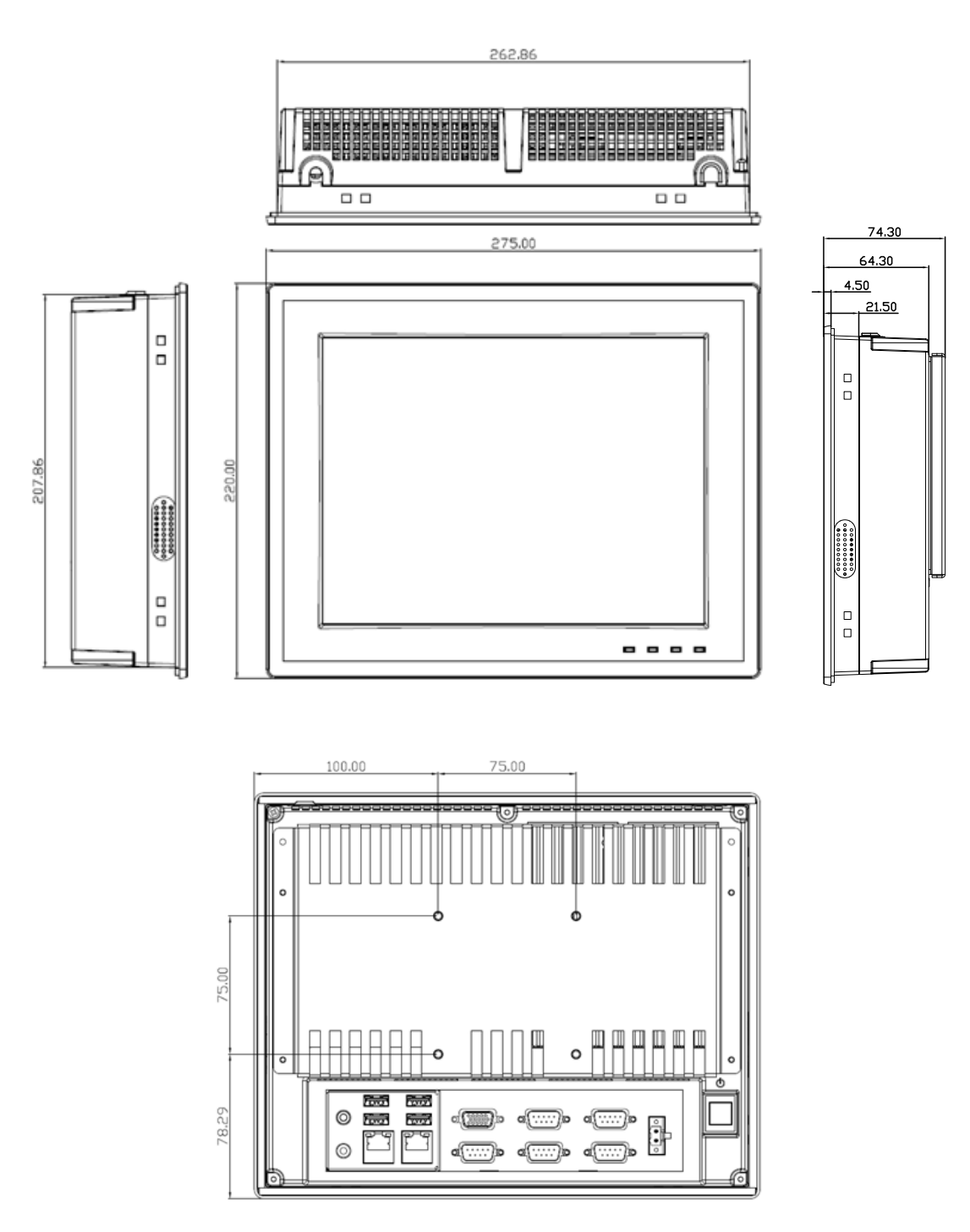

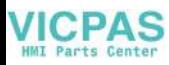

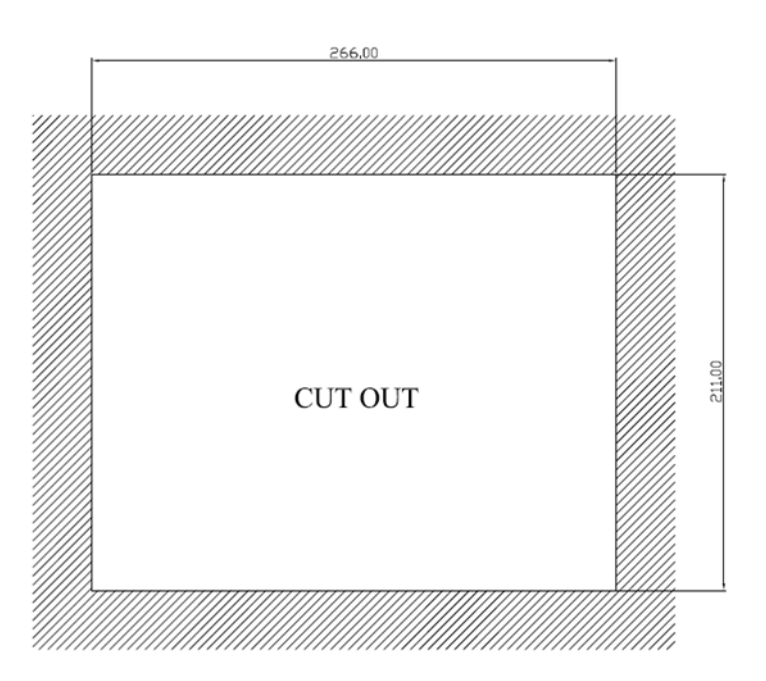

**Figure 1.1 PPC-3100 Dimensions (Unit: mm)**

<span id="page-13-0"></span>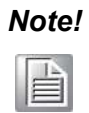

*Note! Specification of mounting VESA screw: M4. Depth of screw hole: 6 mm (Max.).*

PPC-3120:

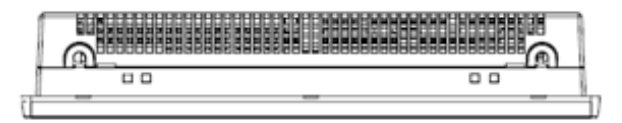

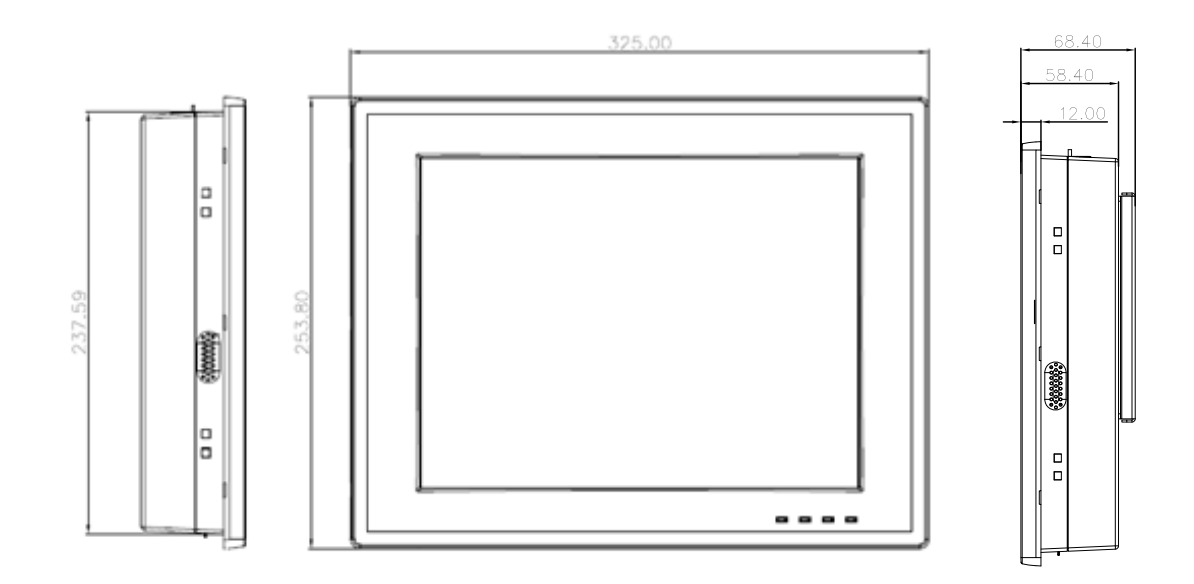

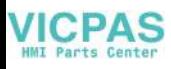

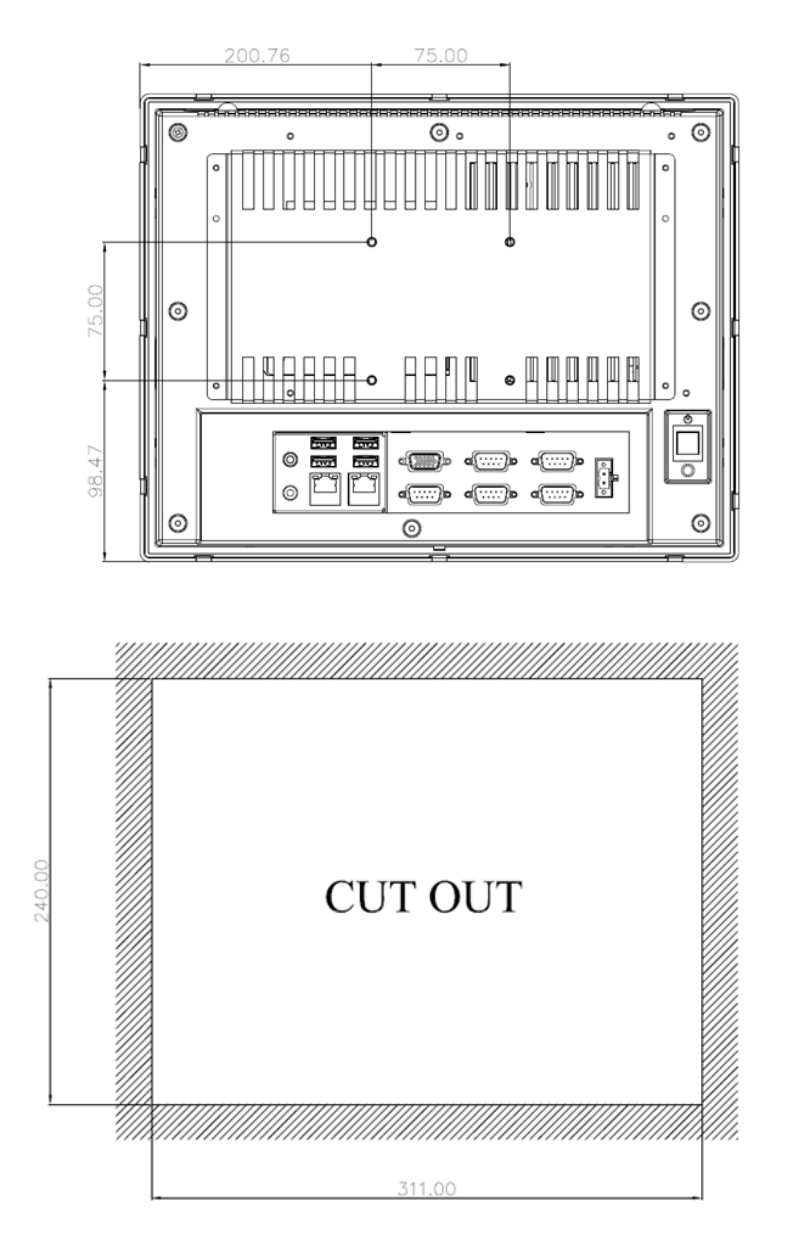

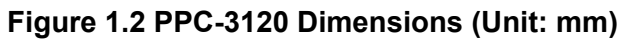

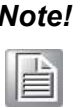

<span id="page-14-0"></span>*Note! Specification of mounting VESA screw: M4. Depth of screw hole: 6 mm (Max.).*

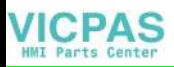

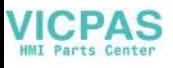

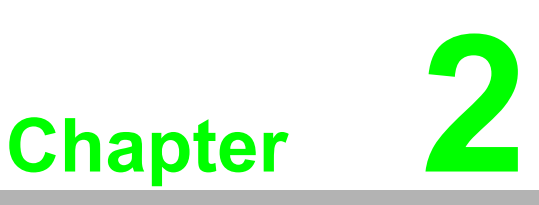

### <span id="page-16-0"></span>**System Setup**

**Sections include:**

- **A Quick Tour**
- **Installation Procedures**
- **Installing Memory**
- **Installing HDD**
- **Installing Mini SATA**
- **Installing Wireless LAN**
- **Installing Expansion Card**
- **Installing Hook**
- **Quick Installation of PPC-3120**
- **Installing Internal USB**

### <span id="page-17-0"></span>**2.1 A Quick Tour**

Before starting to set up the panel PC, take a moment to become familiar with the locations and purposes of controls, drivers, connectors and ports, which are illustrated in the figures below.

When placed upright on the desktop, the front panel of the panel PC appears as shown in Figure 2.1.

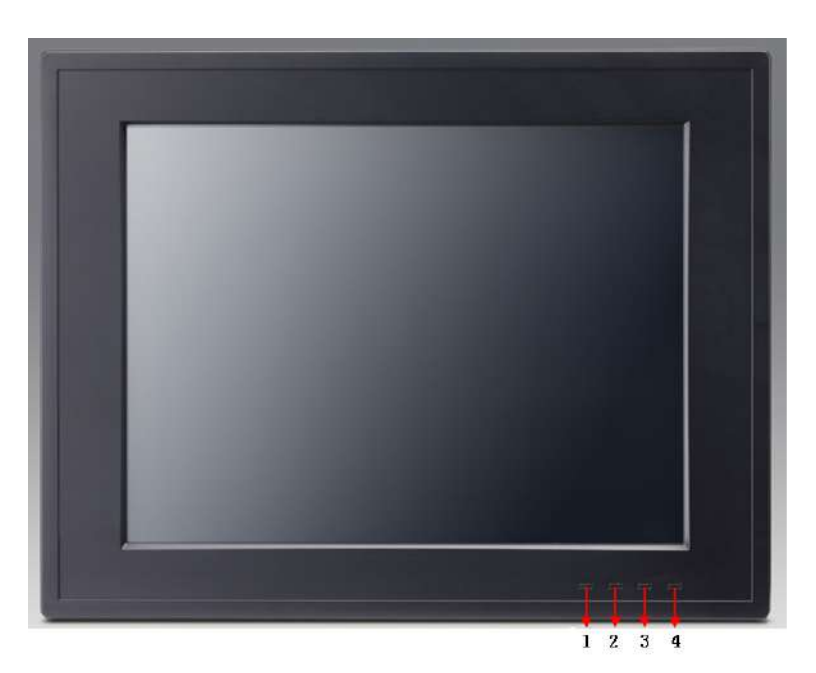

**Figure 2.1 Front Panel of Panel PC**

- <span id="page-17-1"></span>1. Light sense indicator (Light sense)
- 2. Network status indicator (LAN LED)
- 3. HDD status indicator (HDD LED)
- 4. Power status indicator (Power LED)

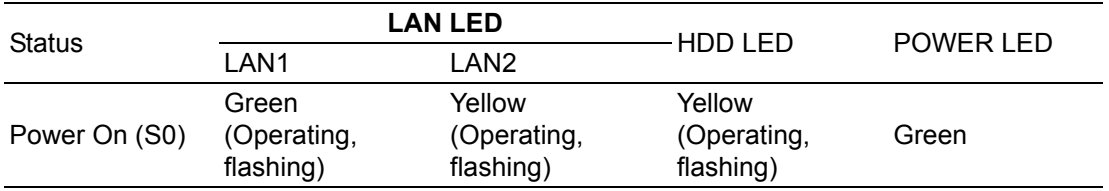

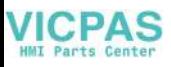

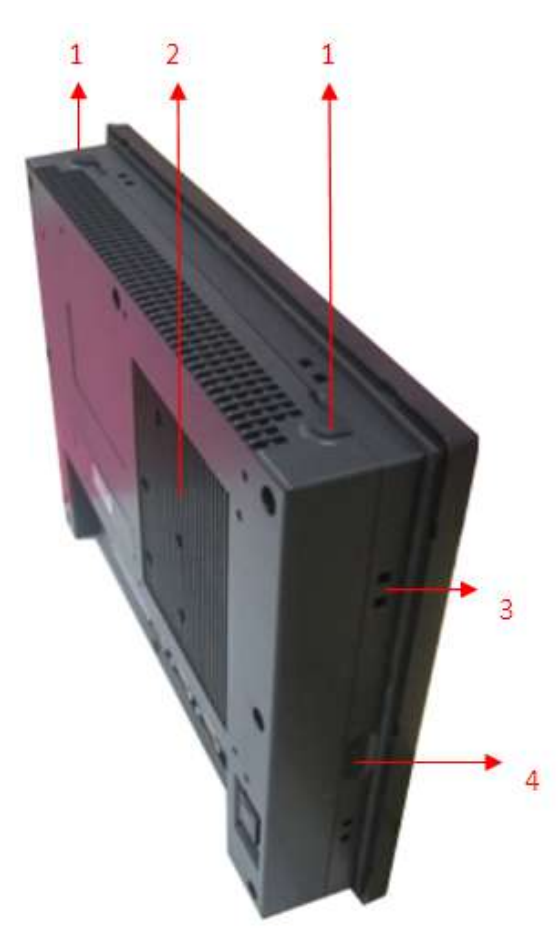

**Figure 2.2 Side View of Panel PC**

- <span id="page-18-0"></span>1. Antenna hole
- 2. CPU heatsink
- 3. Hook hole for panel mount (8 holes)
- 4. Speaker (left & right)

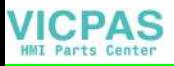

#### **I/O connectors:**

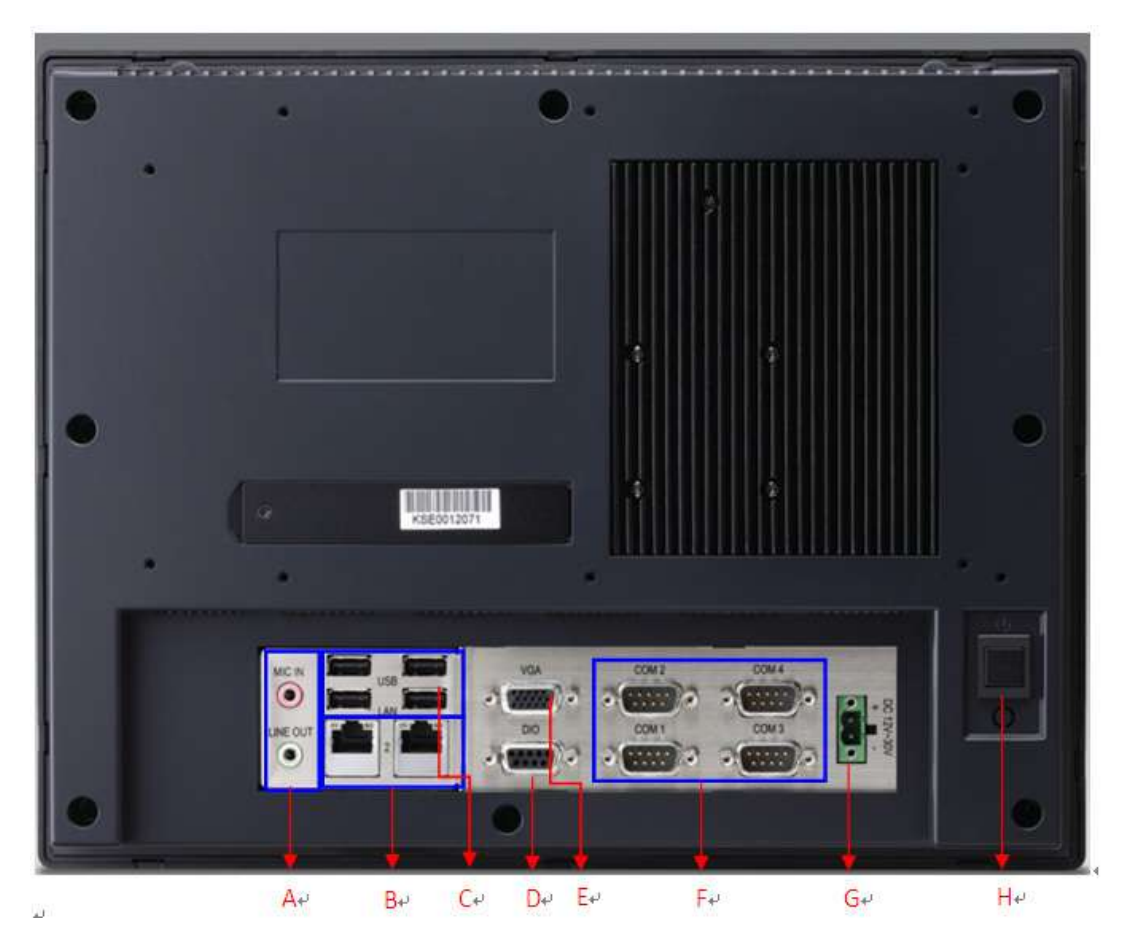

**Figure 2.3 IO Connectors of Panel PC**

- <span id="page-19-0"></span>A: Line-out / Mic-in
- B: 2 x Gigabit Ethernet ports
- C: 4 x USB 2.0 connectors
- D: DIO connector
- E: VGA connector
- F: COM1, 3, 4 RS232 connector, COM2 RS232/422/485 connector
- G: DC power connector  $(12 V ~ 30 V)$
- H: Power switch

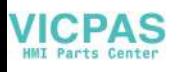

### <span id="page-20-0"></span>**2.2 Installation Procedures**

#### <span id="page-20-1"></span>**2.2.1 Connecting Power Cord**

The panel PC can only be powered through an DC electrical outlet (12  $\sim$  30 V). Be sure to handle the power cord by holding the plug end only. Follow these procedures to connect the power cord:

- 1. Connect the female end of the power cord to the DC inlet of the panel PC.
- 2. Connect the 3-pin male plug of the power cord to an electrical outlet.

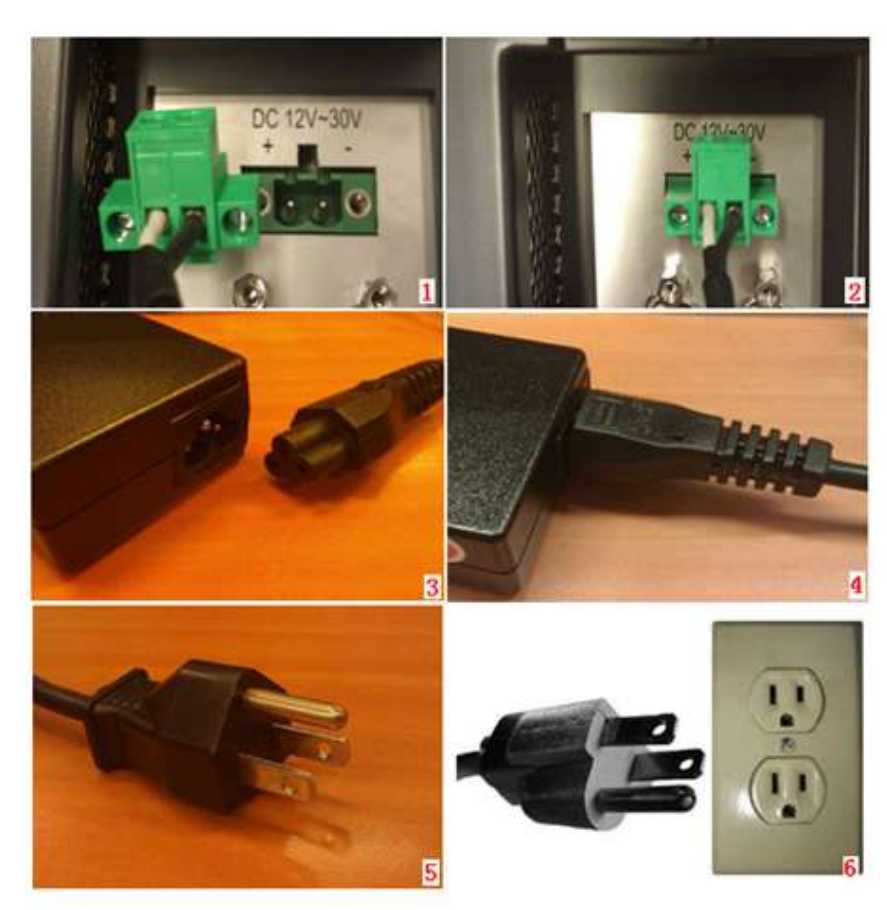

#### **Figure 2.4 Connecting Power Cord**

#### <span id="page-20-3"></span>**2.2.2 Connecting Keyboard and Mouse**

<span id="page-20-2"></span>Connect the mouse and keyboard to the I/O connector of the panel PC.

#### <span id="page-20-4"></span>**2.2.3 Switching on Power**

The power switch is located at the lower right corner on the rear cover of the panel PC.

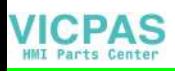

### <span id="page-21-0"></span>**2.3 Installing Memory**

1. Unfasten the screws on the rear cover (8 screws).

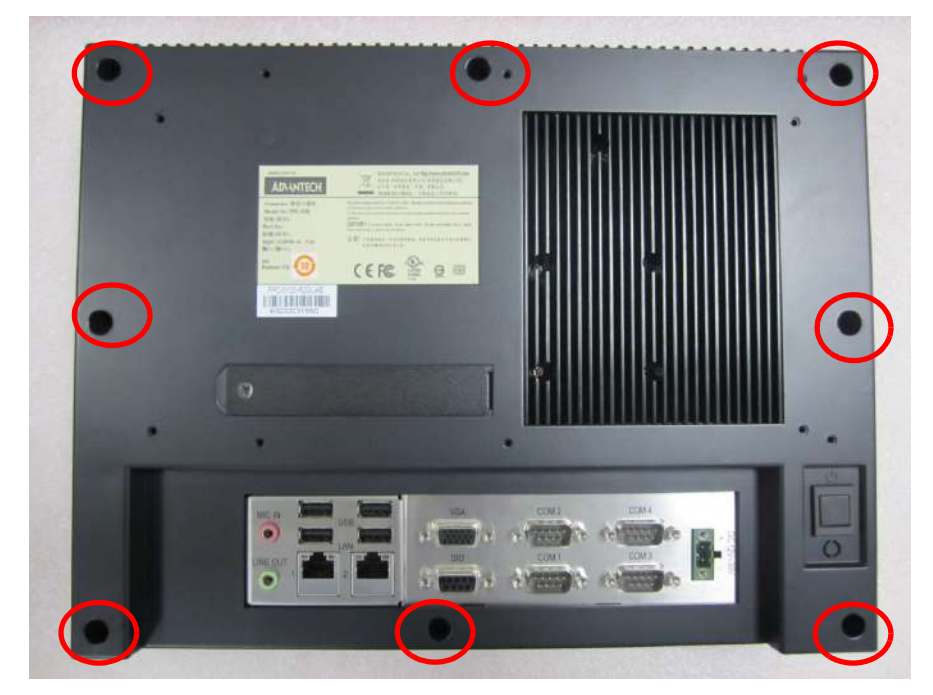

**Figure 2.5 Unfastening Screws on Rear Cover**

<span id="page-21-1"></span>2. Unplug the switch wire from the main board and remove the rear cover.

<span id="page-21-2"></span>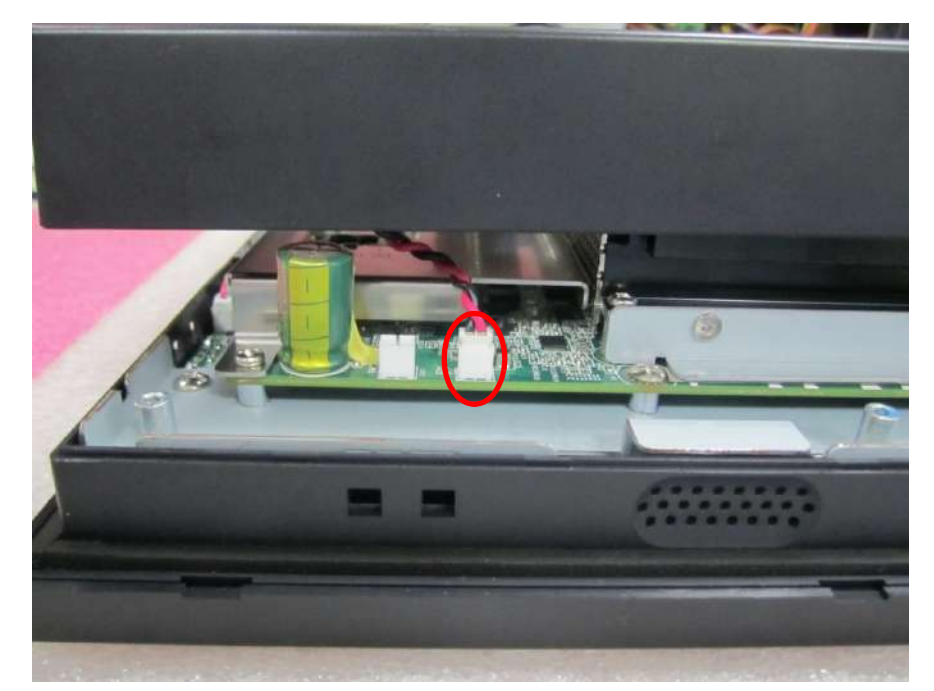

**Figure 2.6 Unplugging Switch Wire**

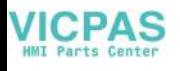

3. Remove the screws of the heatsink (7 screws).

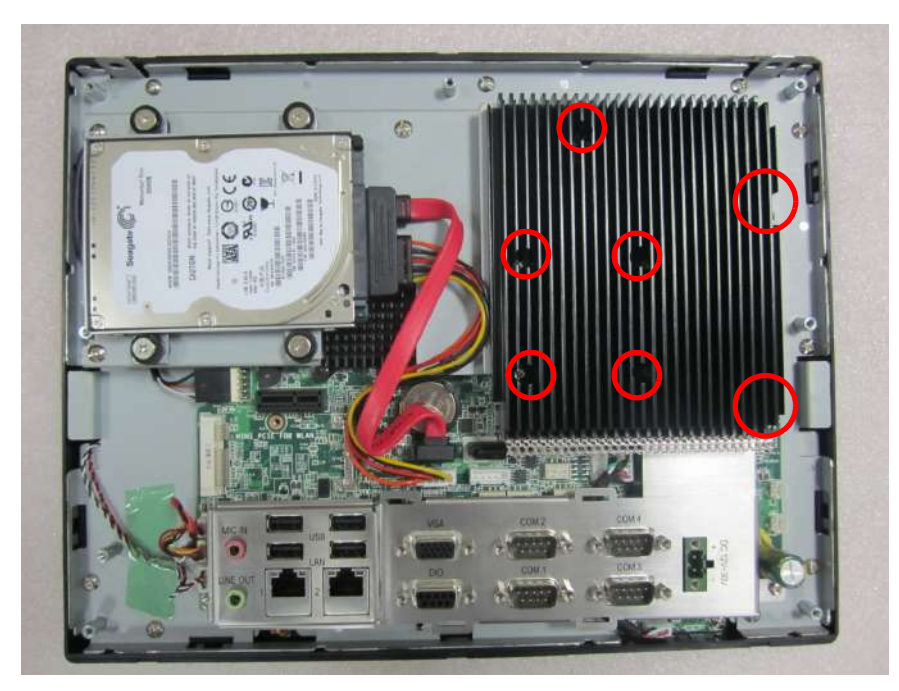

**Figure 2.7 Unfastening Heatsink Screws**

<span id="page-22-0"></span>4. Remove the heatsink and insert the memory into the right place (shown in red rectangle), and then stick the cooling mud onto it. Make sure the mud on CPU (in blue rectangle) is intact and replace the heatsink and the rear cover.

<span id="page-22-1"></span>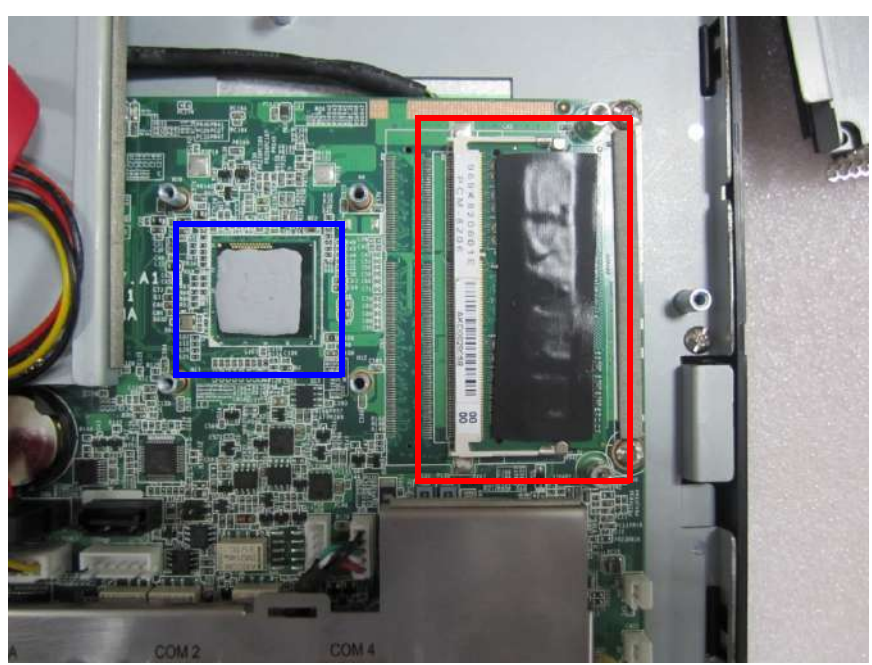

**Figure 2.8 Installing Memory and Cooling Mud**

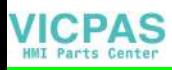

### <span id="page-23-0"></span>**2.4 Installing HDD**

1. Loosen the screws shown in red rectangle. Unplug the power cord and remove the rear cover.

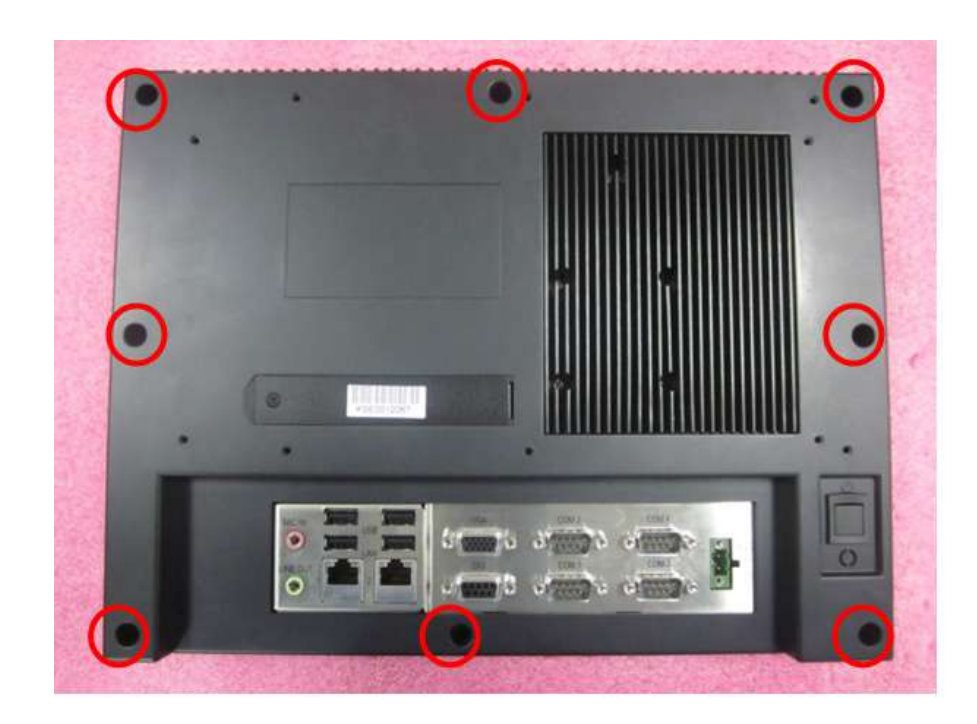

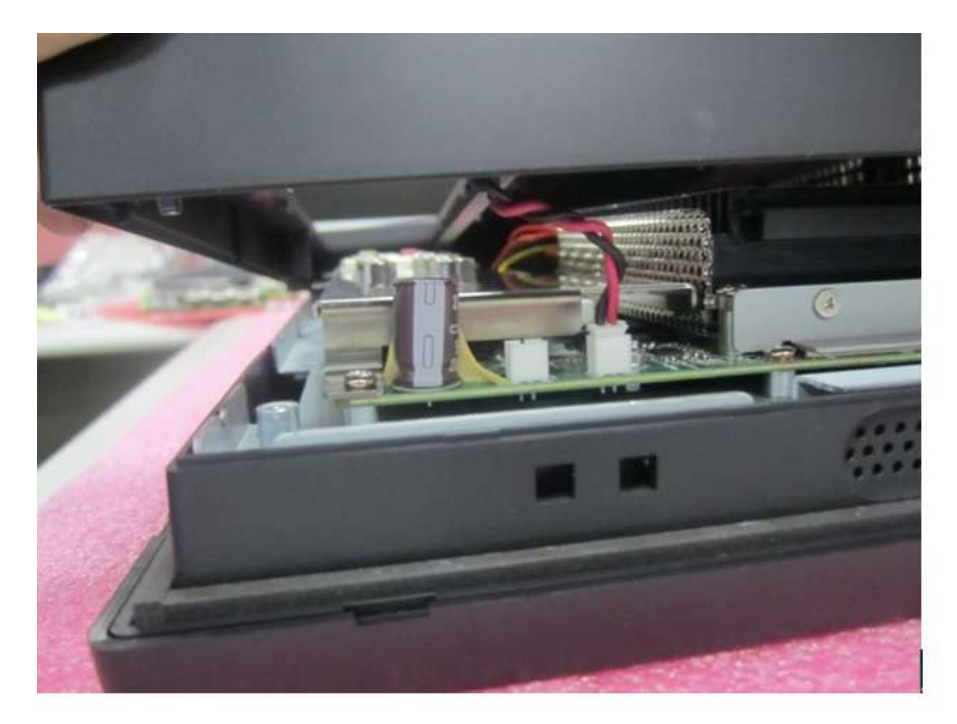

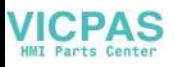

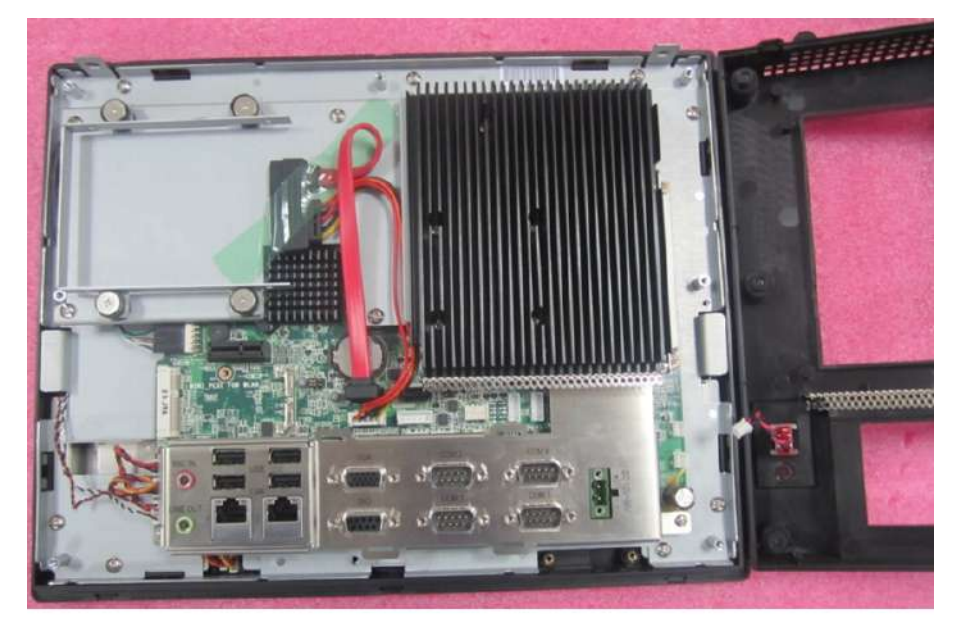

**Figure 2.9 Removing Rear Cover**

<span id="page-24-0"></span>2. Remove the green tape and unfasten the four screws to take off HDD bracket.

<span id="page-24-1"></span>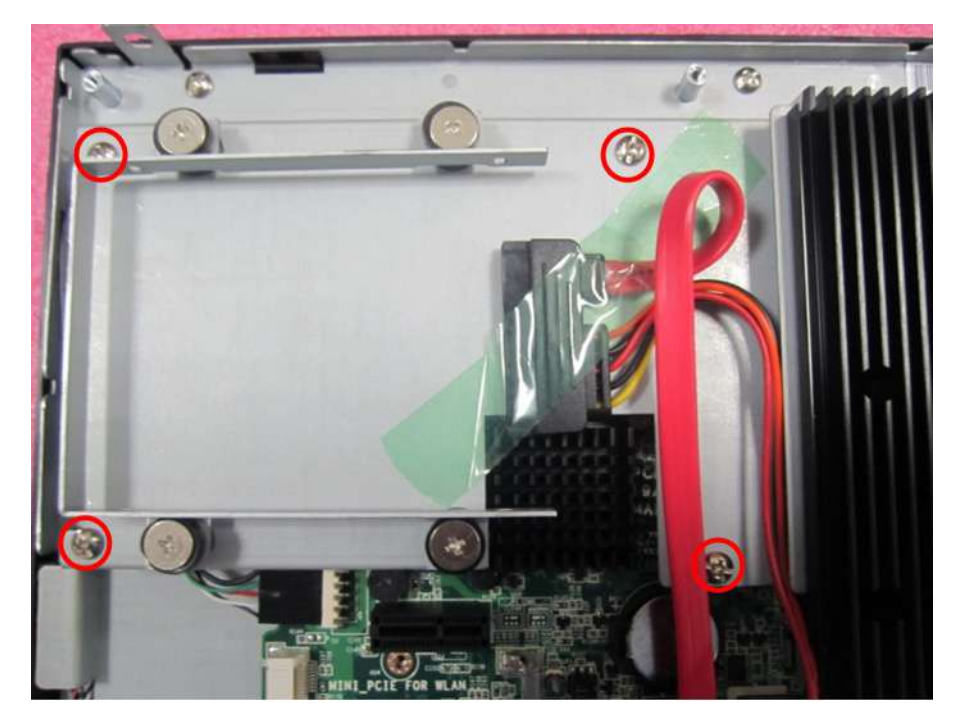

**Figure 2.10 Removing HDD Bracket**

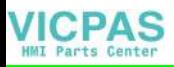

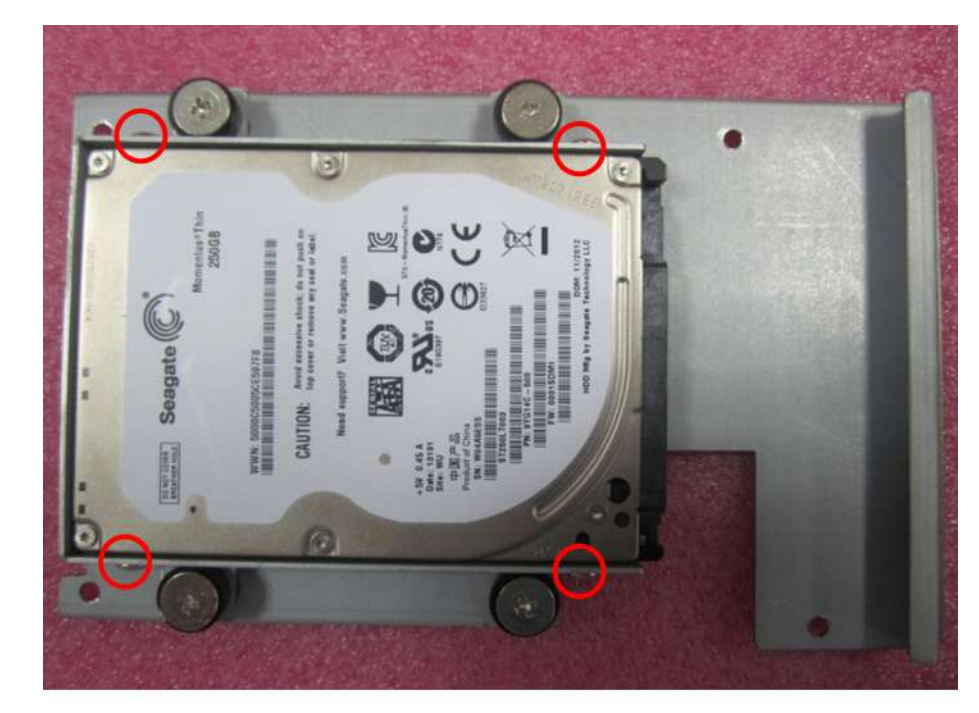

3. Take 4 M3x5 screws out of the accessory box. Use the screws to fix the HDD into the bracket.

**Figure 2.11 Fastening HDD Screws**

<span id="page-25-0"></span>4. Replace the HDD bracket and plug the wire.

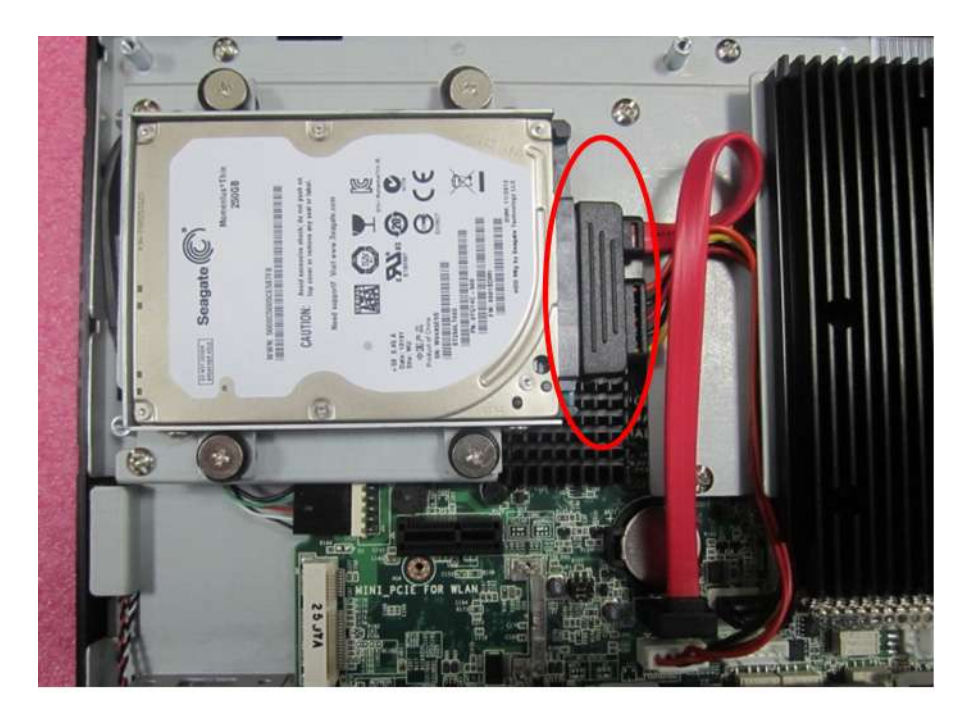

**Figure 2.12 Plugging HDD Wire**

<span id="page-25-1"></span>5. Attach the power wire to the main board. Replace the rear cover and fix it to finish the installation.

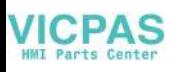

### <span id="page-26-0"></span>**2.5 Installing mSATA**

1. Follow the above procedures to remove the HDD bracket.

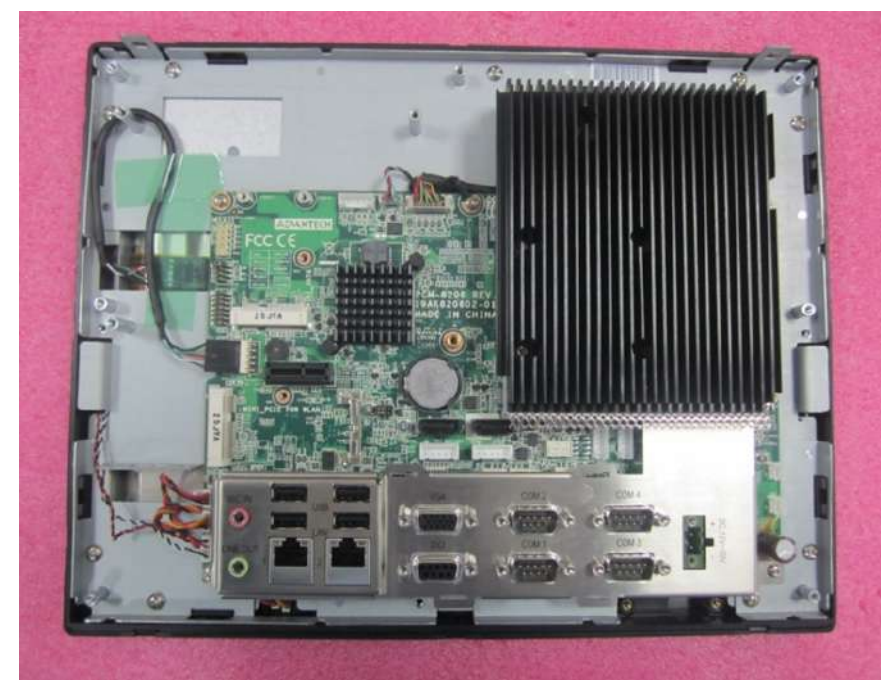

**Figure 2.13 Removing HDD Bracket**

<span id="page-26-1"></span>2. Insert mSATA into the slot on the main board and use 2 M2.5x4 screws from the accessory box to fix it.

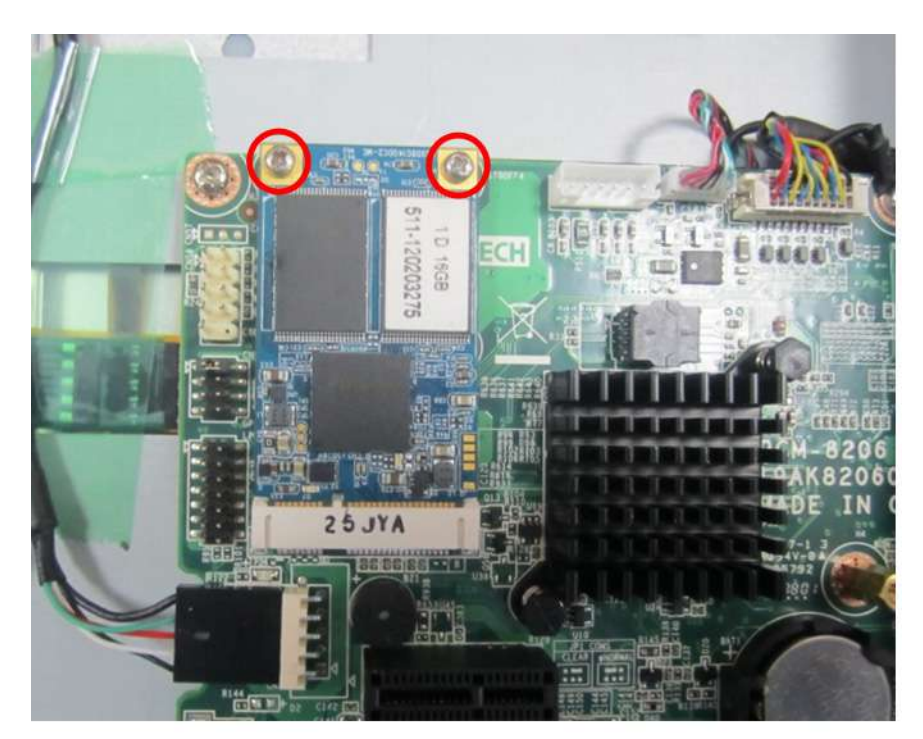

**Figure 2.14 Installing mSATA**

<span id="page-26-2"></span>3. Then replace the rear cover.

### <span id="page-27-0"></span>**2.6 Installing Wireless LAN Card**

1. Follow the above procedures to take off the HDD bracket. The long wireless LAN card can be directly installed to the position shown in the below figure, while the short one needs the support of a hex bolt (in accessory box) to be fixed into the position.

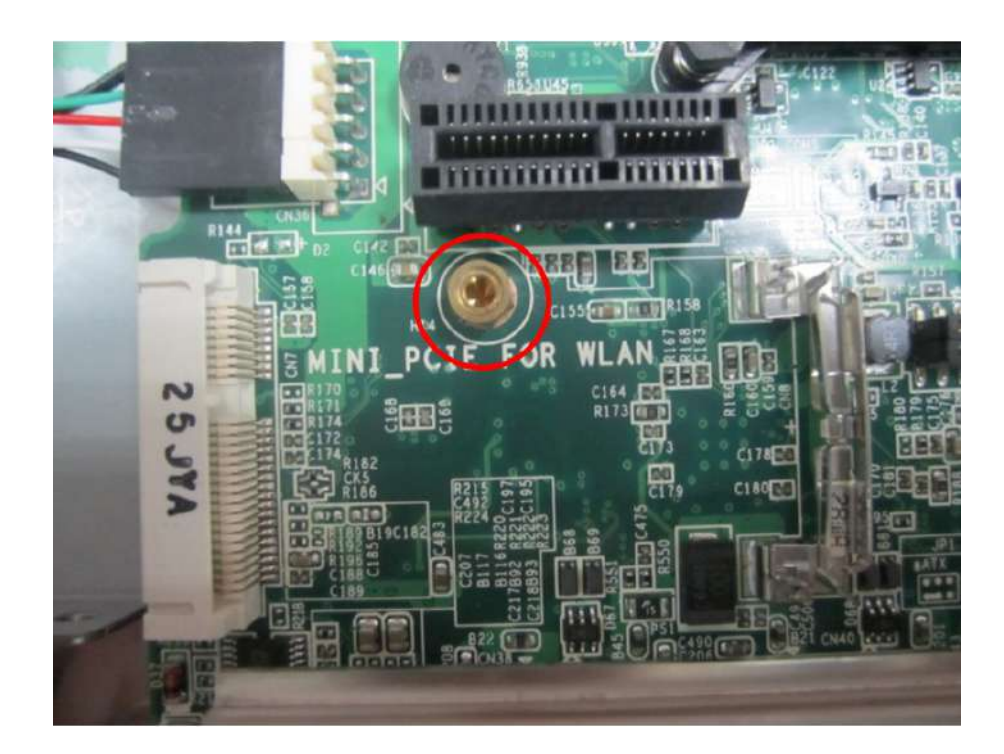

<span id="page-27-1"></span>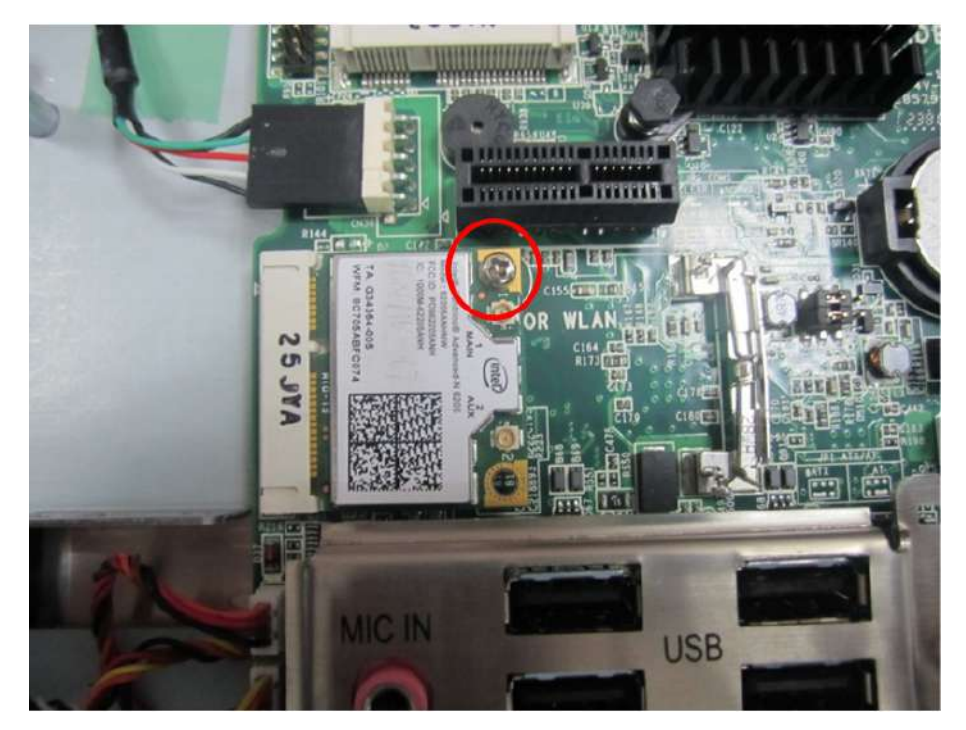

**Figure 2.15 Installing Wireless LAN Card**

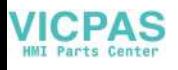

2. Fix the antenna into the position as shown below (left & right).

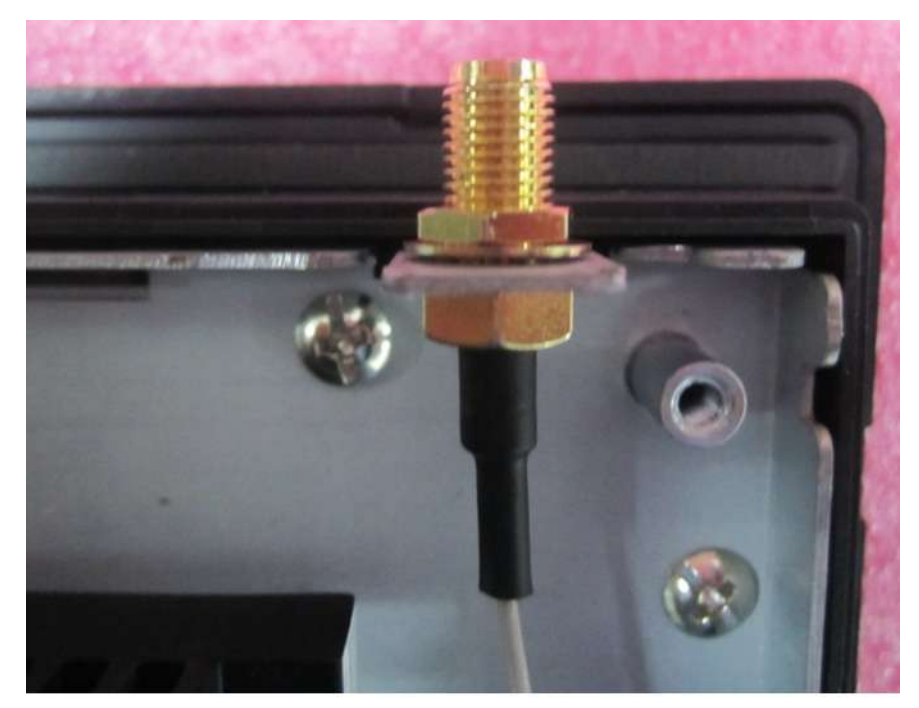

**Figure 2.16 Location of Antenna** 

<span id="page-28-0"></span>3. Connect the antenna to the wireless LAN card and attach the external antenna terminals.

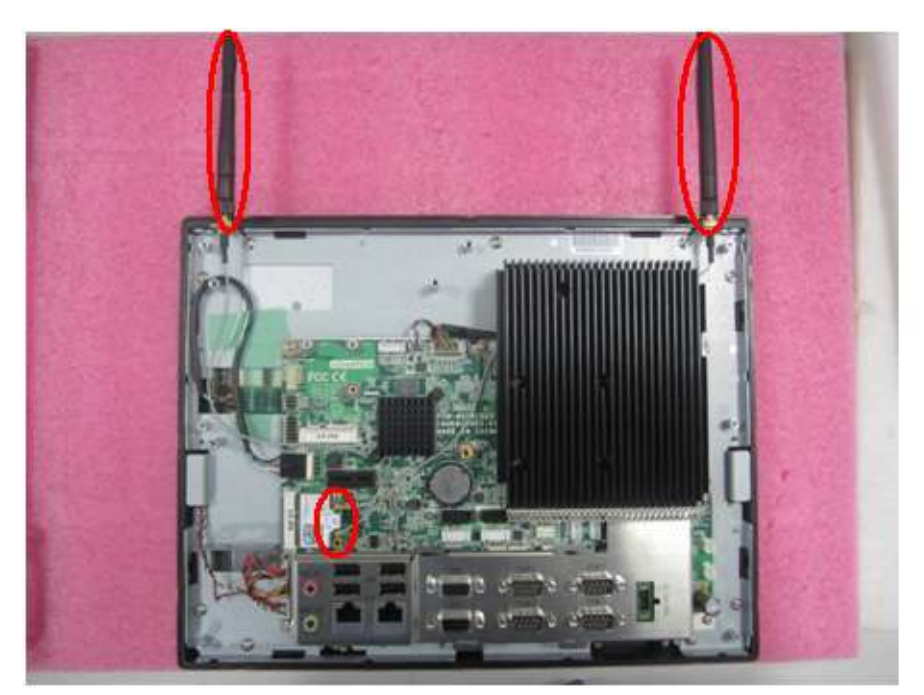

**Figure 2.17 Installing Antenna**

<span id="page-28-1"></span>4. Replace the HDD bracket and the rear cover to finish the installation.

### <span id="page-29-0"></span>**2.7 Installing PPC-3120-EXPE**

1. Take PPC-3120-EXPE module out of the box. Make sure you have correct riser card to be used. Take PCM-922B as an example.

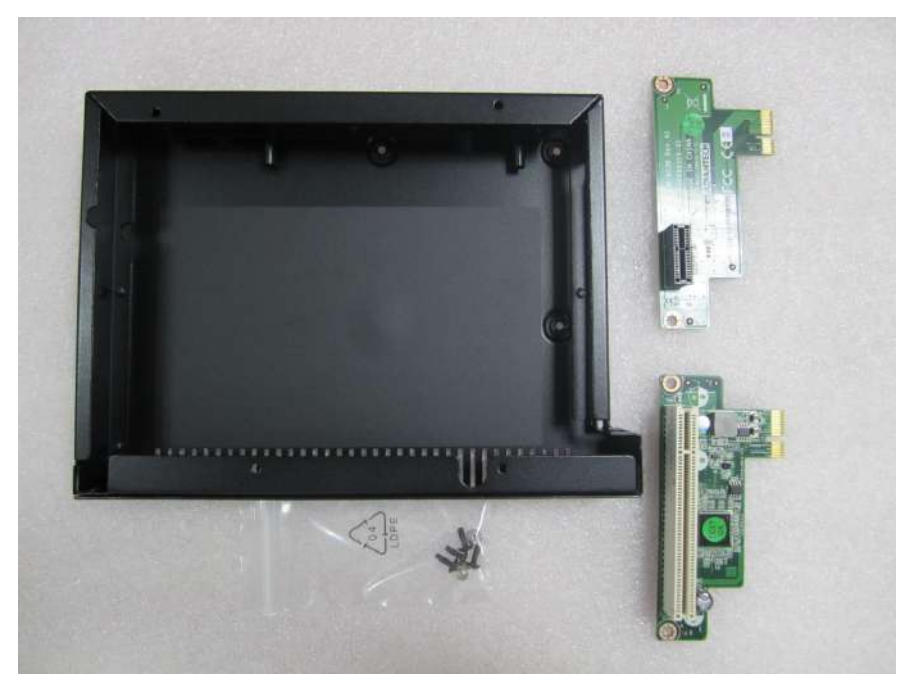

**Figure 2.18 PPC-3120-EXPE Module**

<span id="page-29-2"></span><span id="page-29-1"></span>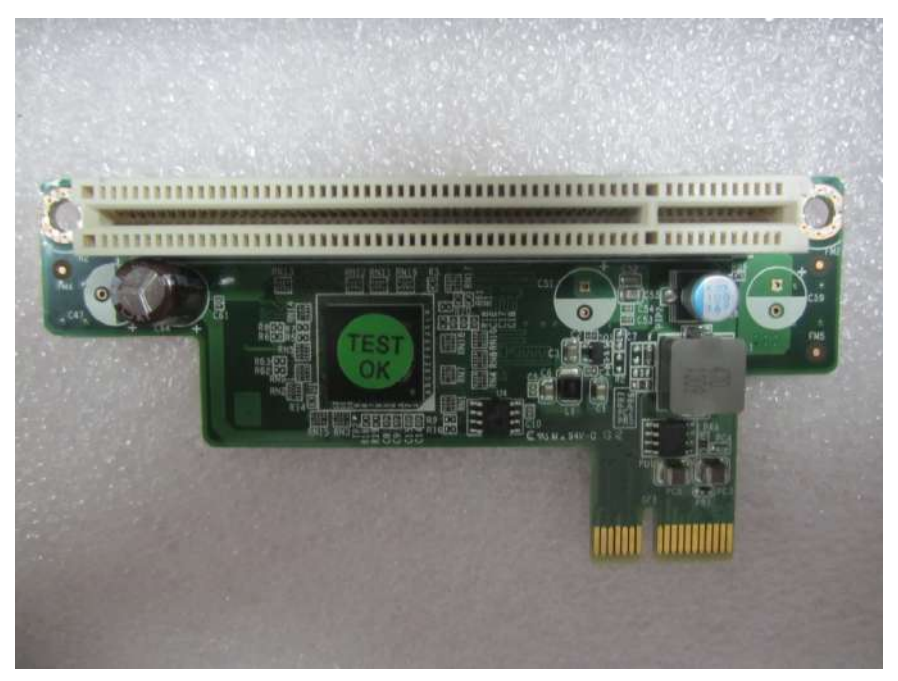

**Figure 2.19 PCM-922B: 1 PCIEx and PCI** 

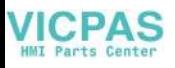

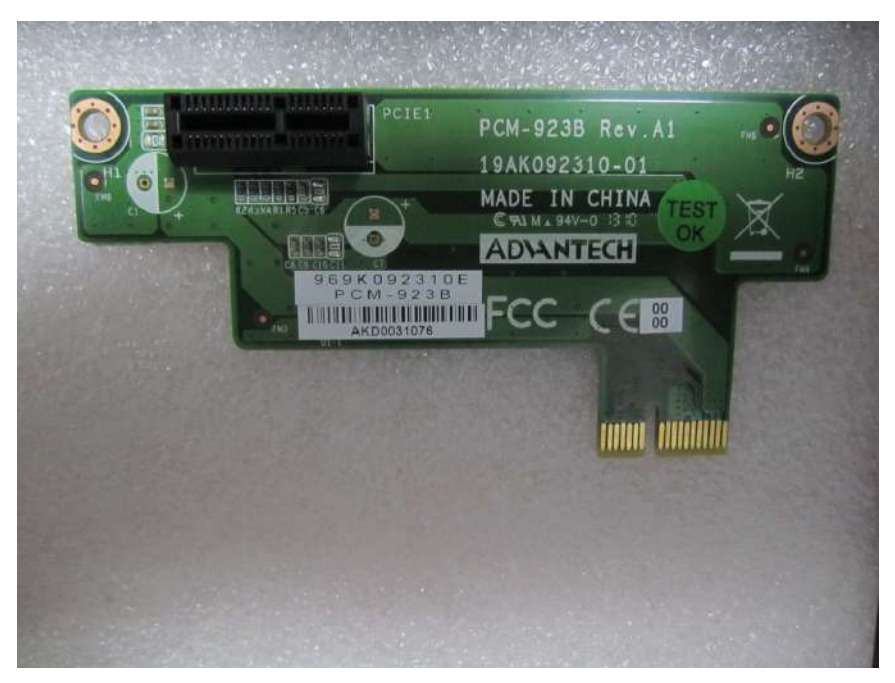

**Figure 2.20 PCM-923B: PCIEx 1 and PCIEx 1** 

<span id="page-30-0"></span>2. Remove the screws on the expansion card (7 screws).

<span id="page-30-1"></span>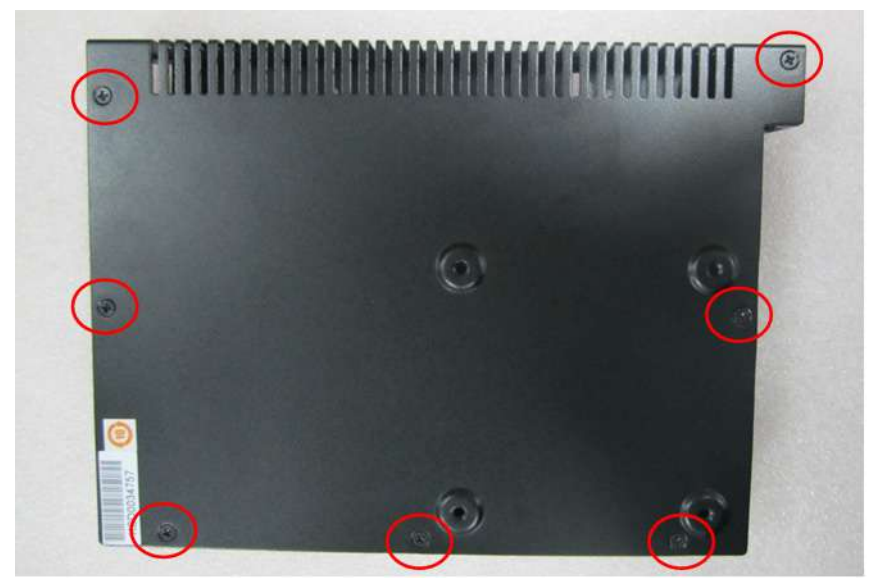

**Figure 2.21 Removing Screws**

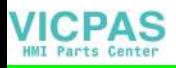

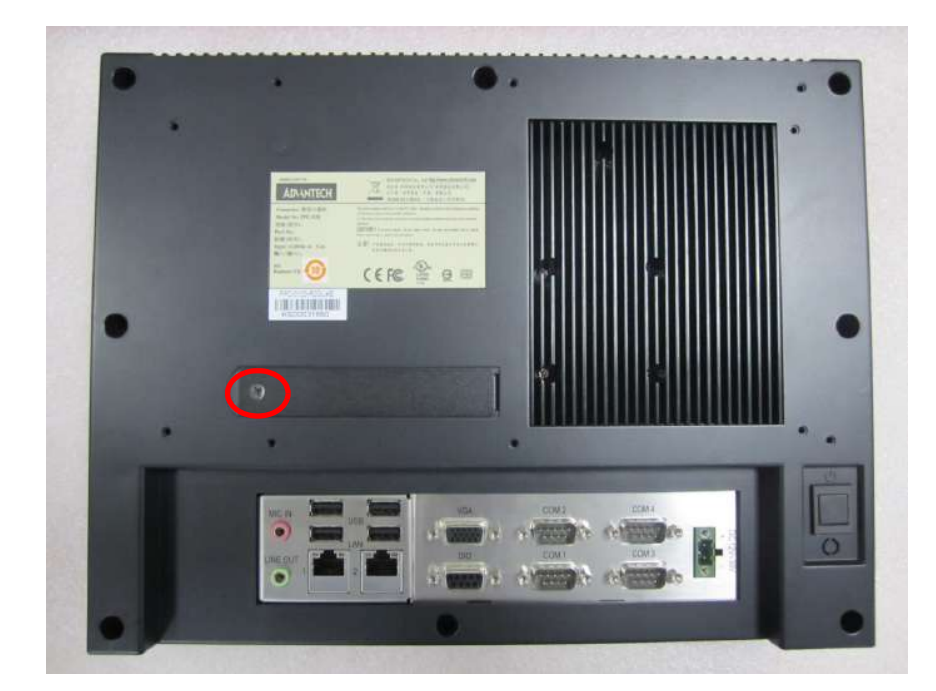

3. Remove the screw that fixes the metal cover onto the back of PPC-3120, and then remove the cover.

**Figure 2.22 Removing Metal Cover**

<span id="page-31-0"></span>4. Fix PPC-3120-EXPE onto the rear cover with screws (4 screws).

<span id="page-31-1"></span>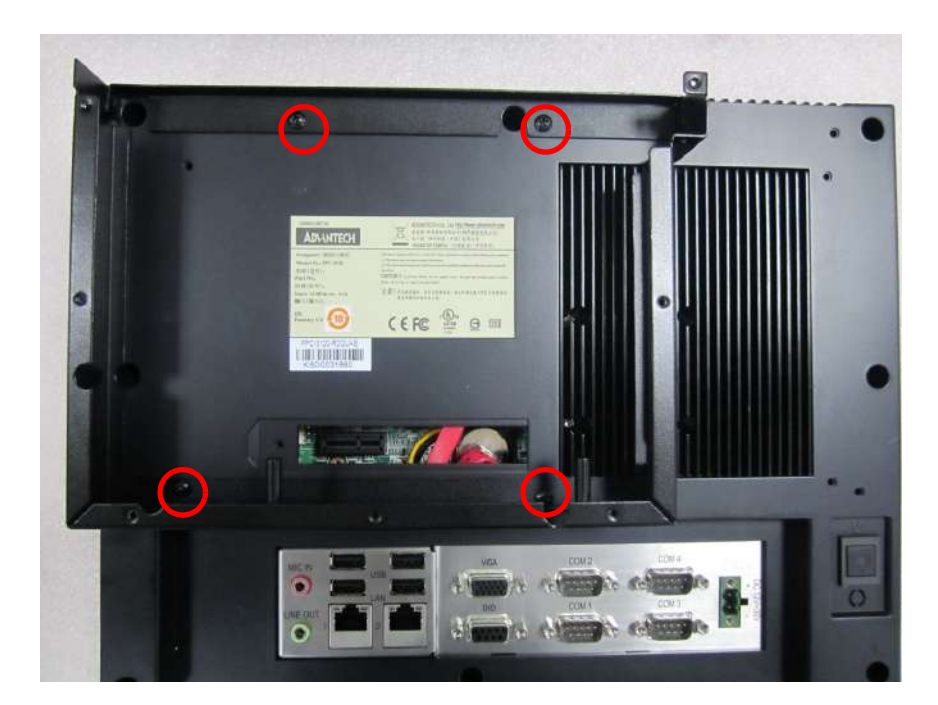

**Figure 2.23 Fixing Metal Cover**

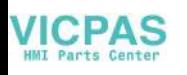

5. Insert the golden fingers of the riser card into the slot and use the screws to fix it (2 screws).

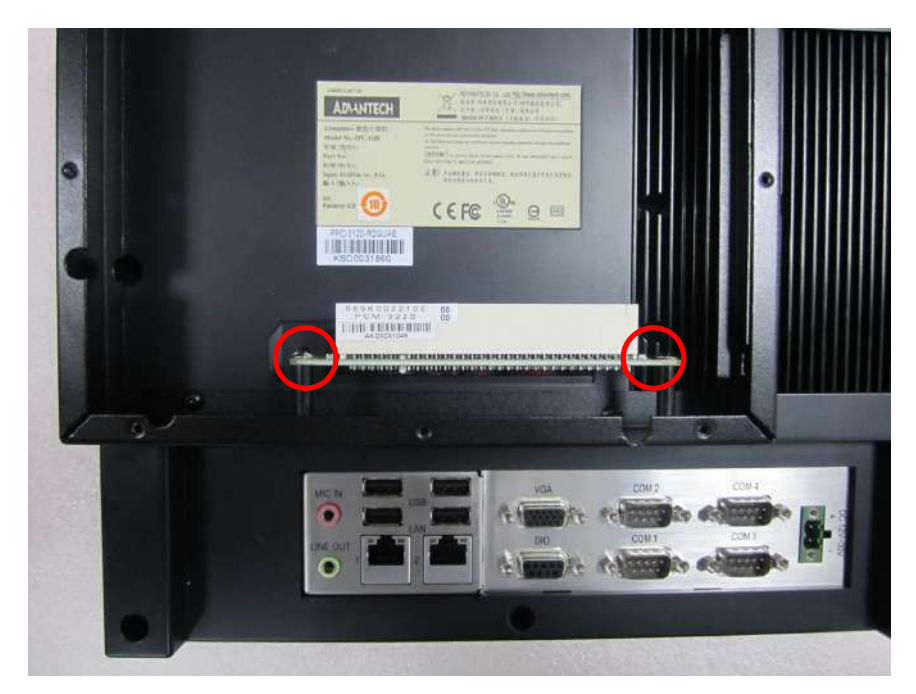

**Figure 2.24 Installing Riser Card**

<span id="page-32-0"></span>6. Insert the desired card into the slot and use the screw to fix it. Card max size: L198 mm \* W150 mm, component side height no more than 20 mm, the other side height no more than 5 mm.

<span id="page-32-1"></span>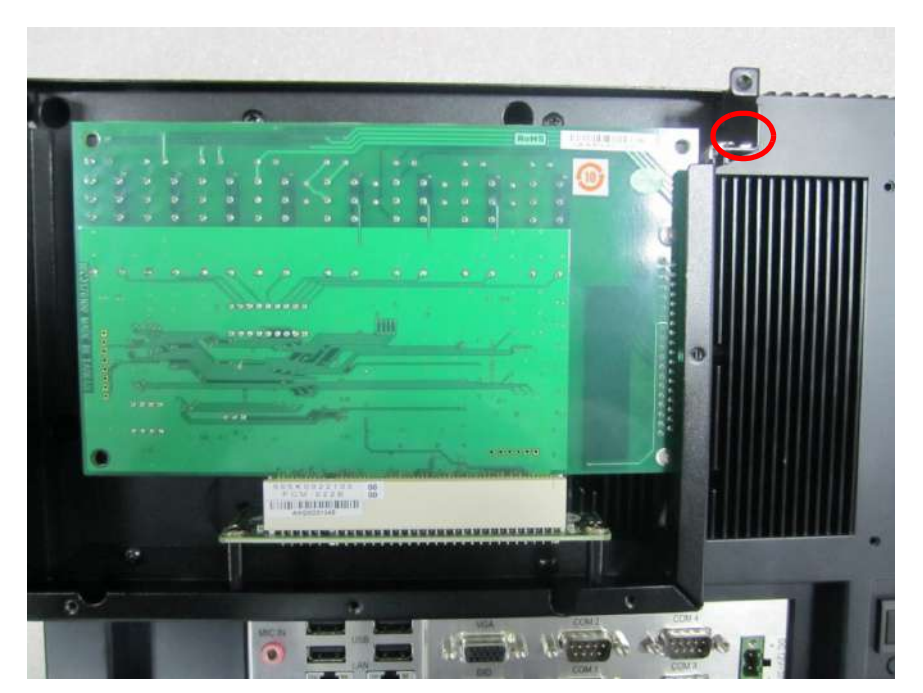

**Figure 2.25 Installing Card**

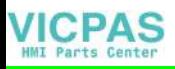

7. Replace the rear cover of PPC-3120-EXPE and use the screws (7 screws) to fix it.

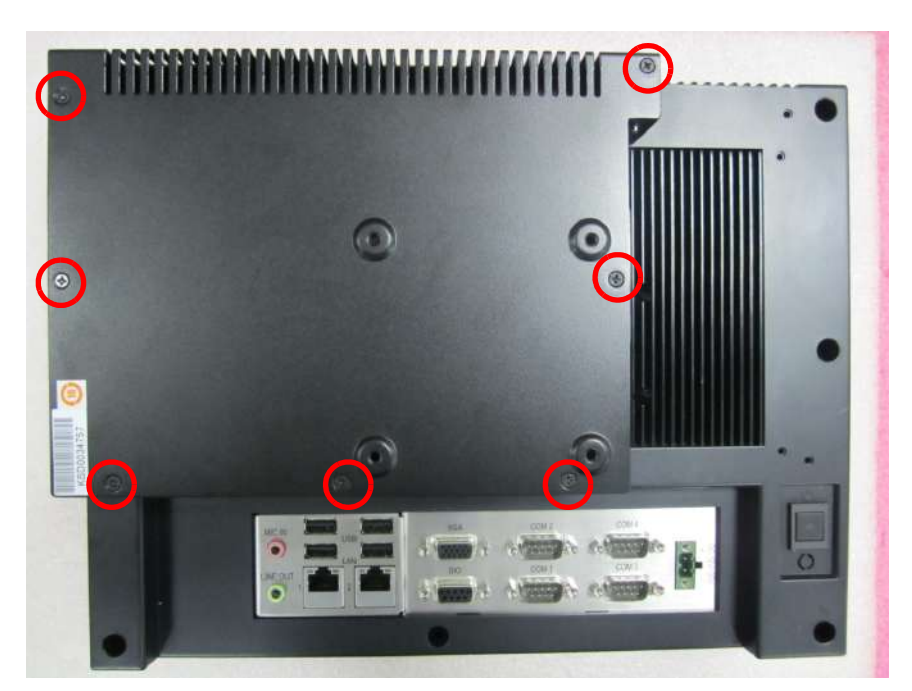

<span id="page-33-0"></span>**Figure 2.26 Fixing Rear Cover**

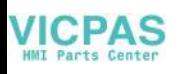

### <span id="page-34-0"></span>**2.8 Installing Hook**

Refer to the figure below to install the hook:

#### **How to Install Hook**

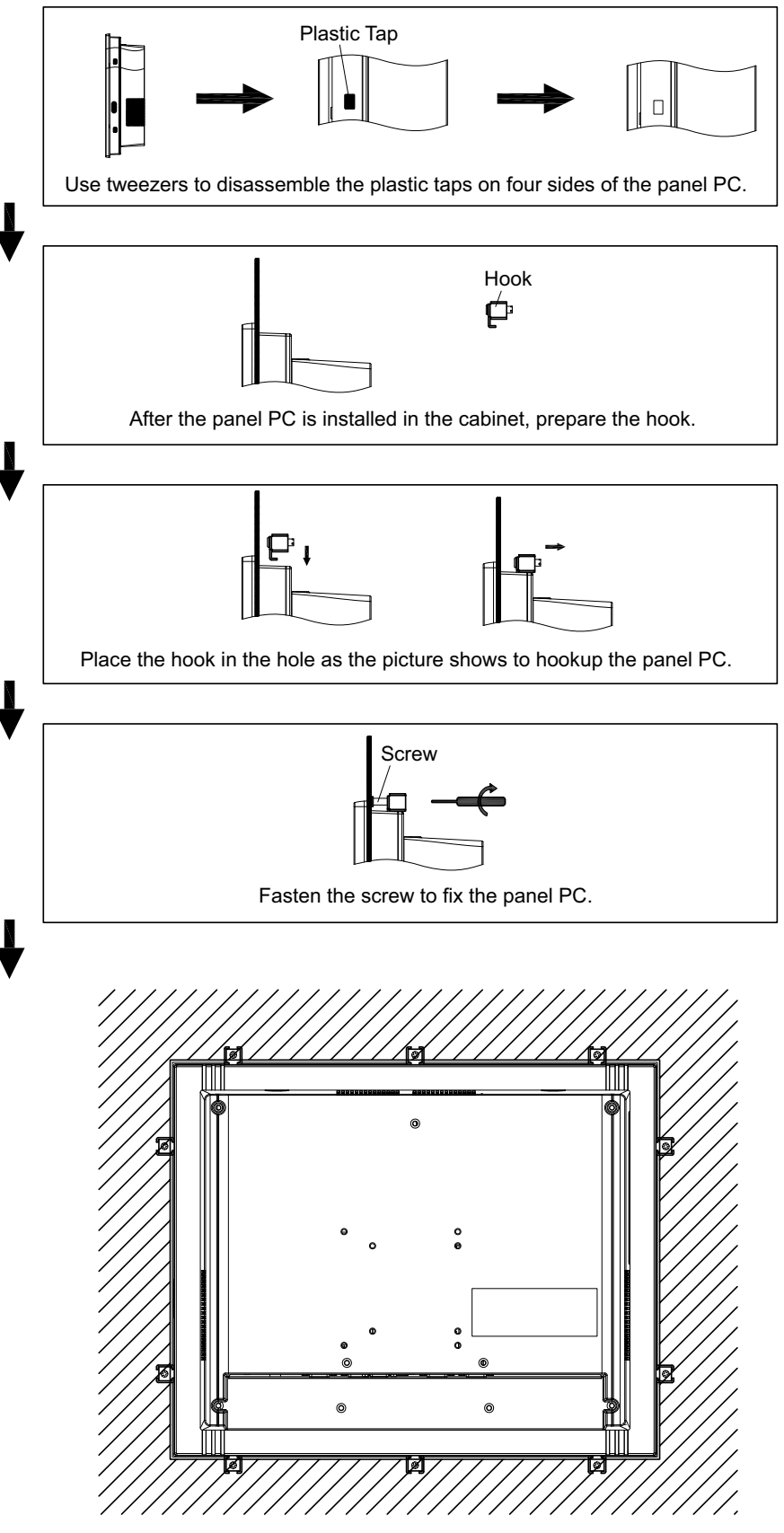

<span id="page-34-1"></span>**Figure 2.27 Installing Hook**

### <span id="page-35-0"></span>**2.9 Quick Installation of PPC-3120**

1. Put the panel PC into the rack hole at a certain angle and make it attached to the inside of cabinet wall as shown in the below figure.

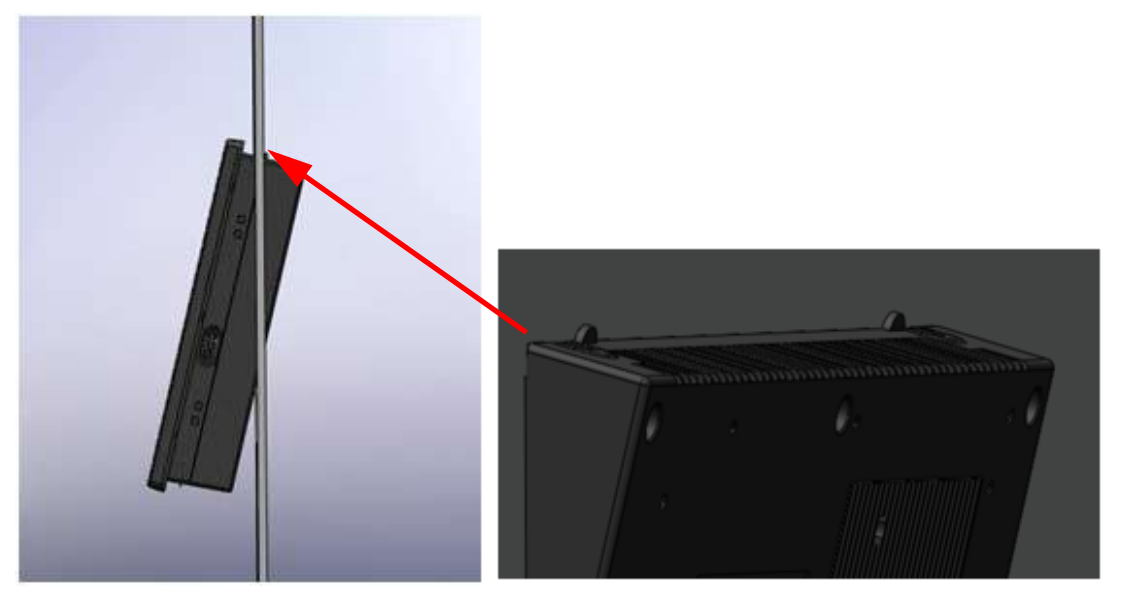

**Figure 2.28 Put Panel PC into Cabinet**

<span id="page-35-1"></span>2. Use one hand to support the PC, while use the other hand to push the PC into the cabinet by pushing up the clamp with a tool.

<span id="page-35-2"></span>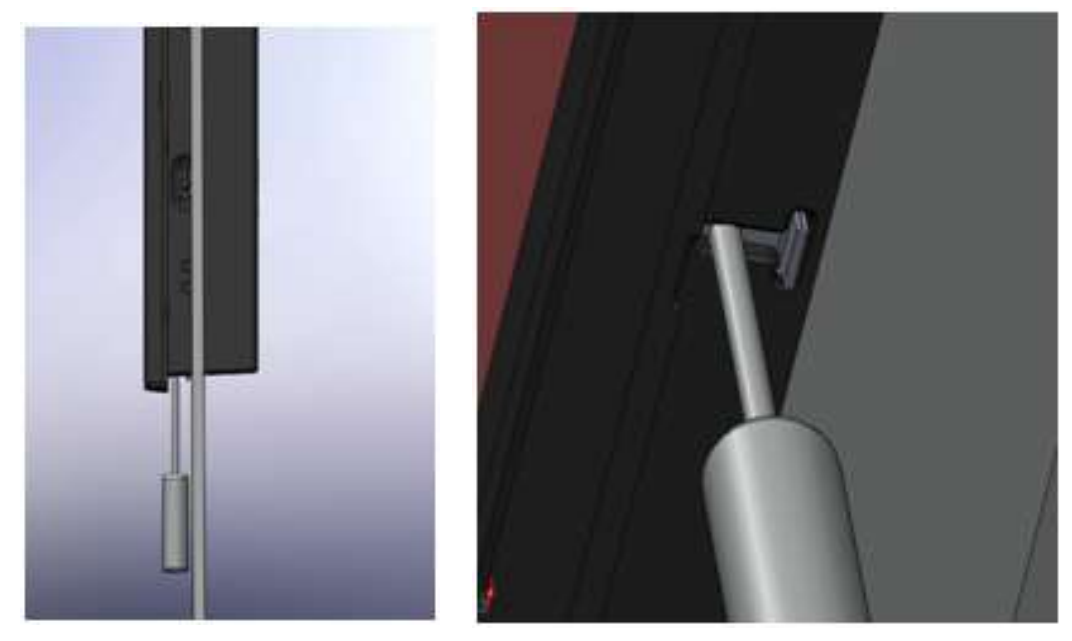

**Figure 2.29 Installing PC with Clamp** 

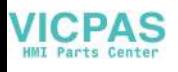

3. After the panel PC is attached onto the cabinet, use the hook to fix it.

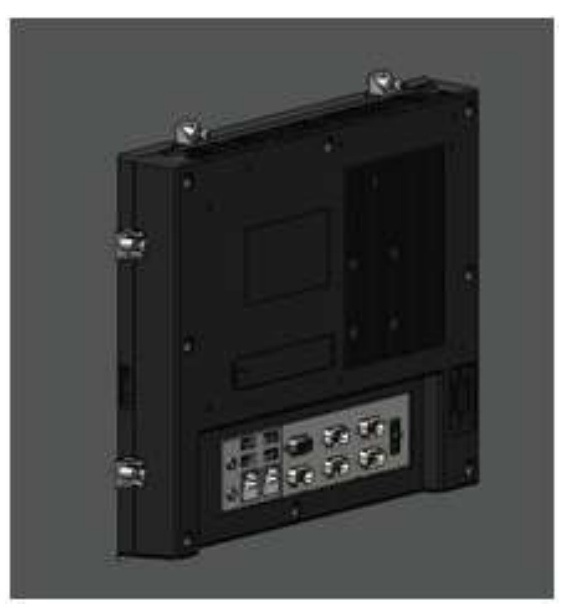

**Figure 2.30 Installing Hook**

<span id="page-36-0"></span>4. If you want to remove the panel PC, reverse the above steps.

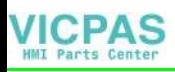

## <span id="page-37-0"></span>**2.10 Installing Internal USB**

1. Take out the cable and USB bracket.

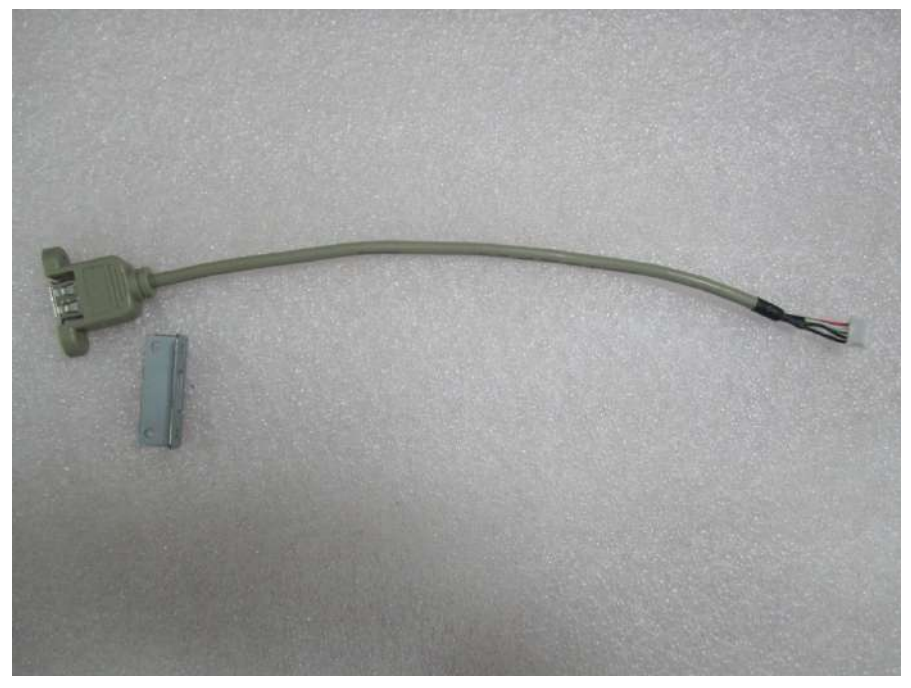

**Figure 2.31 Cable and USB Bracket**

<span id="page-37-1"></span>2. Fix the bracket onto the USB connector with screws.

<span id="page-37-2"></span>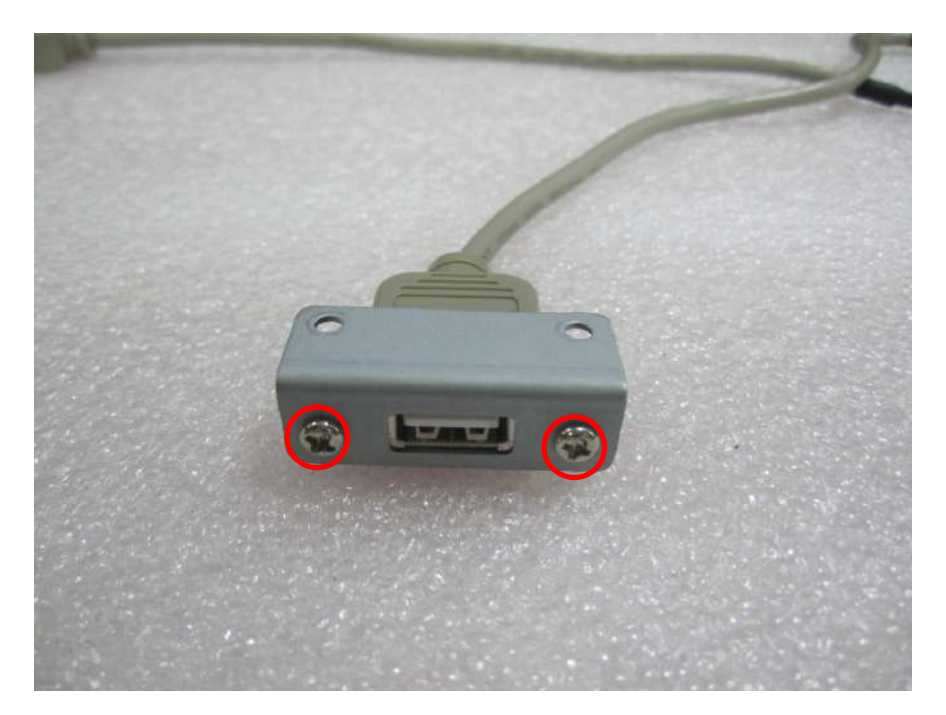

**Figure 2.32 Fixing Bracket onto USB Connector**

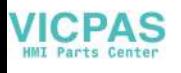

3. Remove the rear cover.

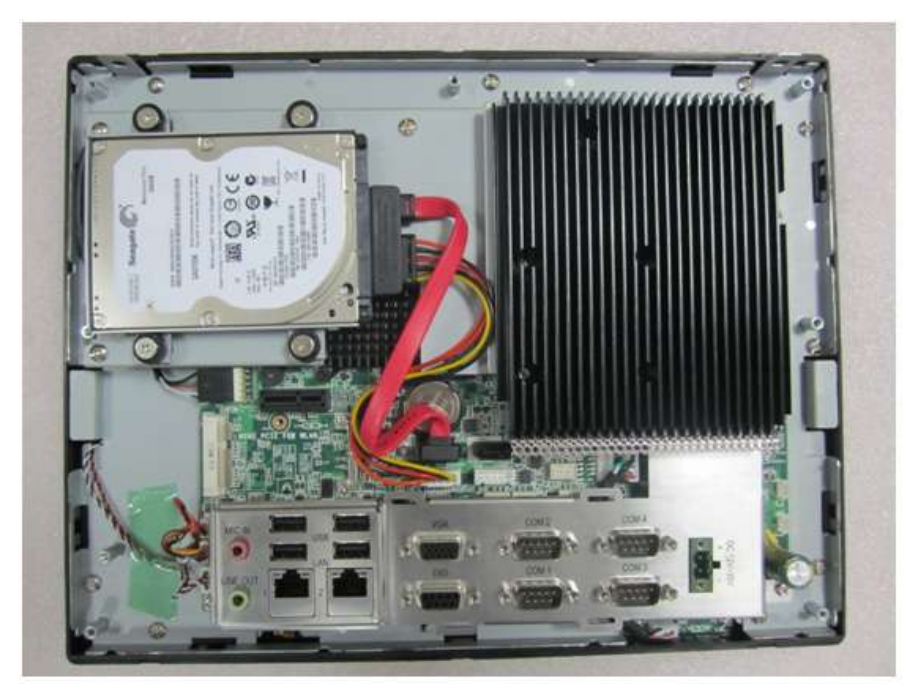

**Figure 2.33 Removing Rear Cover**

<span id="page-38-0"></span>4. Remove the IO shield.

<span id="page-38-1"></span>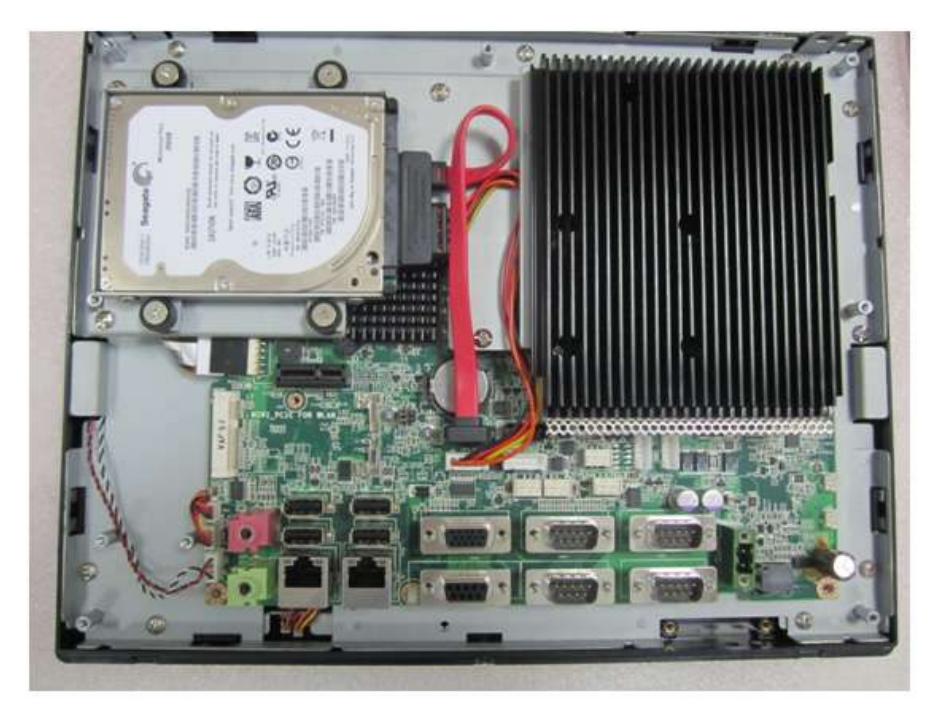

**Figure 2.34 Removing IO Shield**

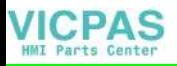

5. Connect the cable to the panel PC as shown in the below figure and fix the USB connector on the main board bracket.

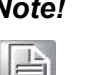

*Note! Please adjust the cable in the lower left corner.*

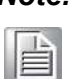

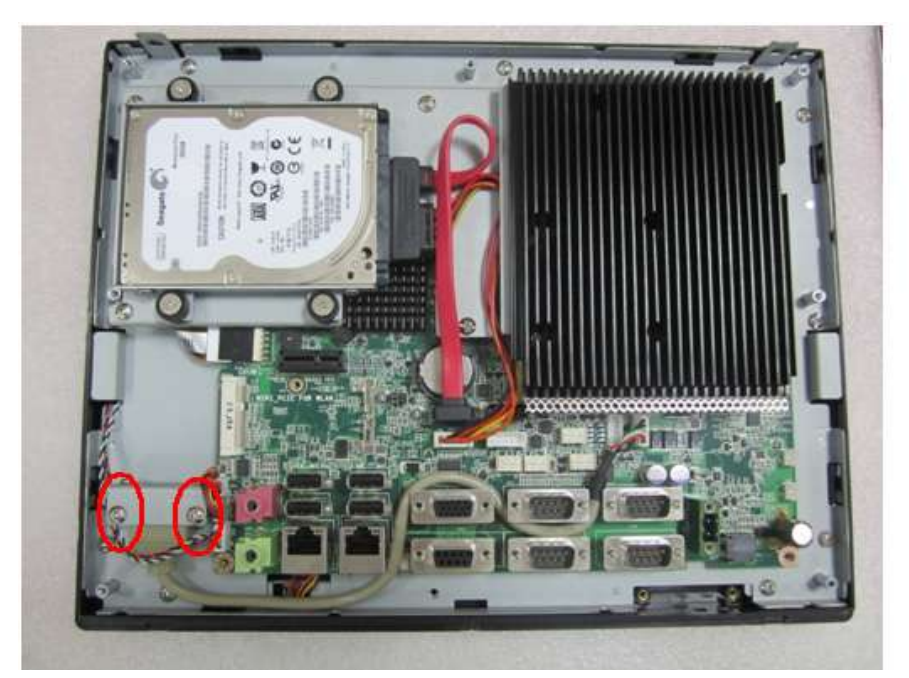

**Figure 2.35 Connecting Cable**

<span id="page-39-0"></span>6. Replace the IO shield, then the internal USB connector is ready for use. Connect the device you want to this connector and replace the rear cover.

<span id="page-39-1"></span>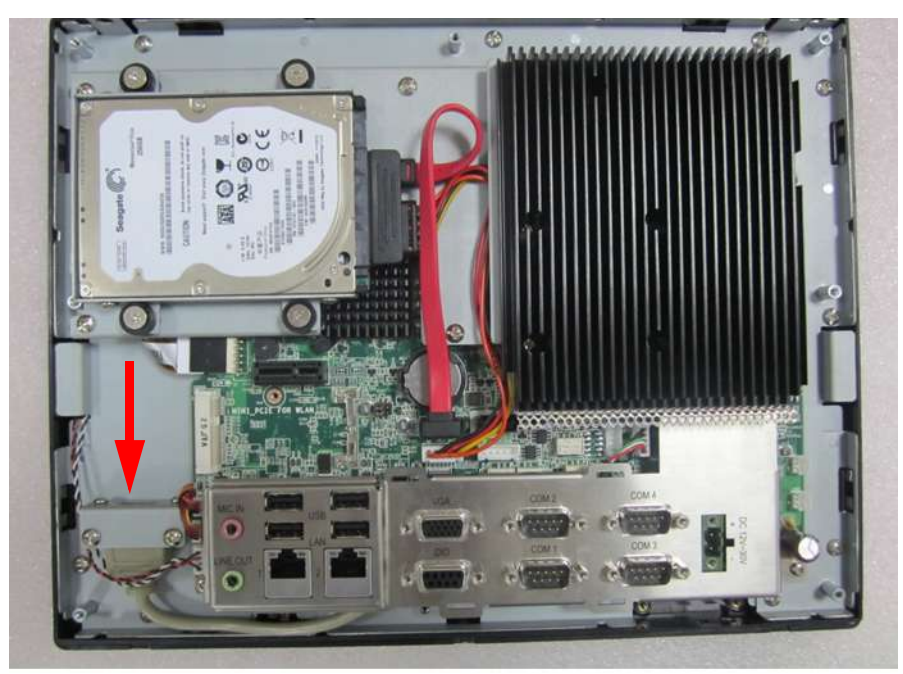

**Figure 2.36 Replacing IO Shield**

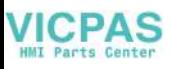

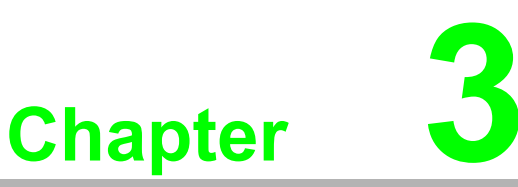

### <span id="page-40-0"></span>**<sup>3</sup> Jumpers and Connectors**

**Sections include: Jumpers and Connectors External COM Ports & DIO Pin Definition**

### <span id="page-41-0"></span>**3.1 Jumpers and Connectors**

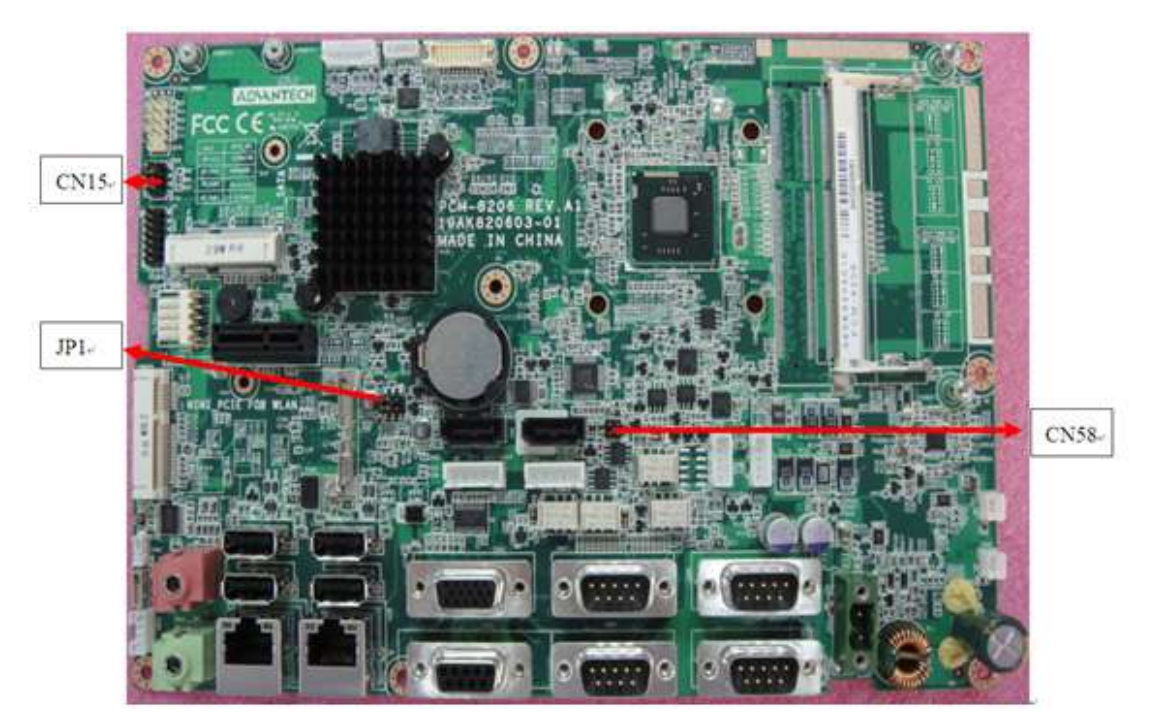

**Figure 3.1 Front View of PCM-8206**

<span id="page-41-1"></span>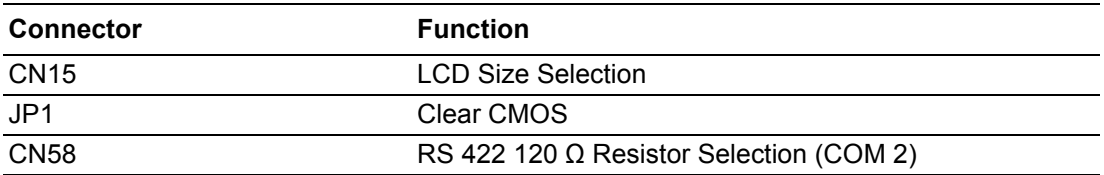

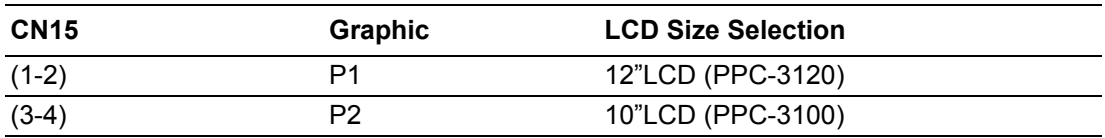

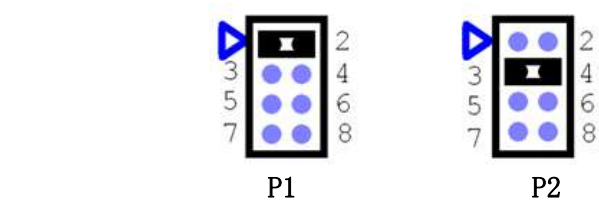

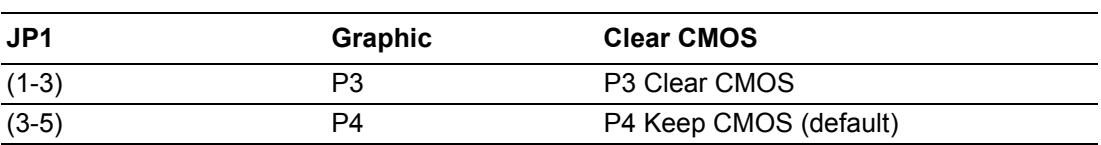

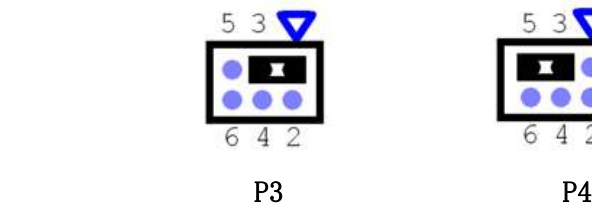

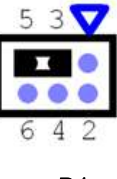

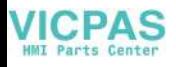

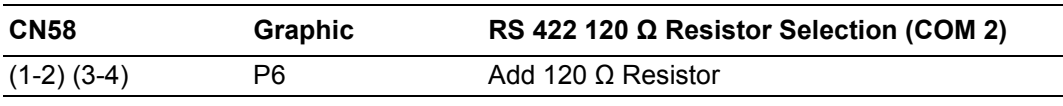

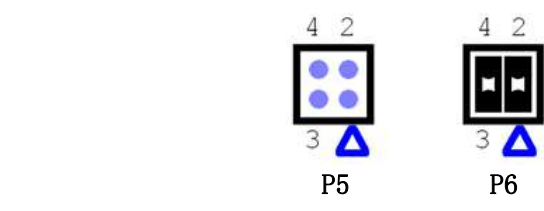

### <span id="page-42-0"></span>**3.2 External COM Ports &DIO Pin Definition**

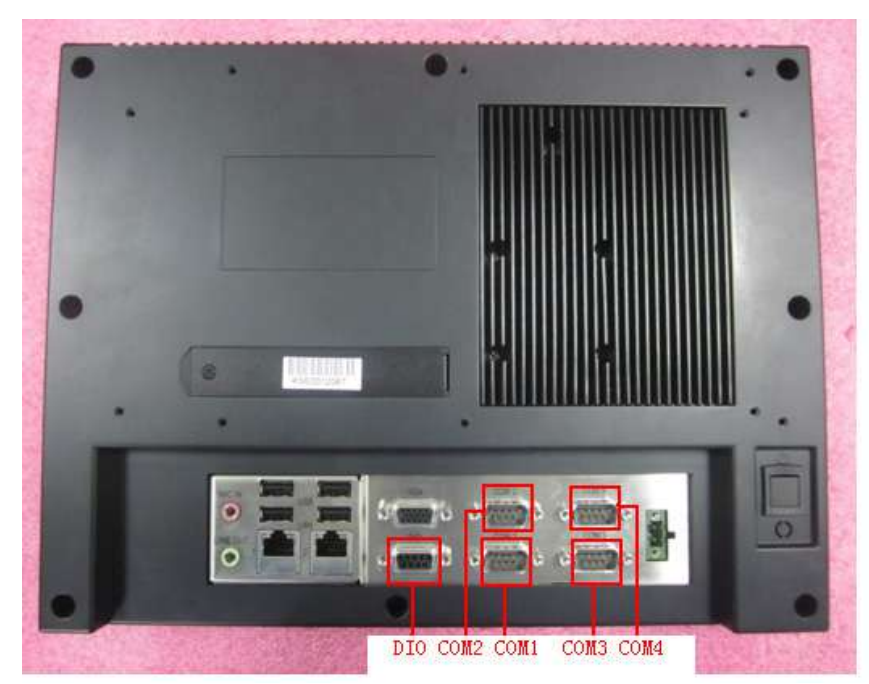

**Figure 3.2 COM Port**

#### <span id="page-42-1"></span>**COM1:**

Pin9 is RI signal in COM port by default. You can also select a pin with power (5 V /12 V) (For details, please see Chapter 4.2.4) via BIOS for external device.

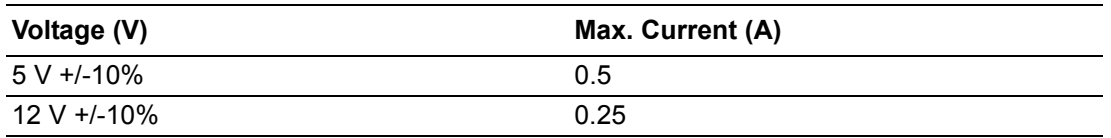

#### **COM2:**

The mode can be RS232/422/485, which can be selected via BIOS (For details, please see "BIOS Setup" and "COM2 Mode Selection".) You can make PIn9 with power like COM1.

#### **DIO:**

5V tolerant I/Os. 8-bit parallel input/output port. Control signal is SMBUS.

#### **COM PORT PIN Definition**

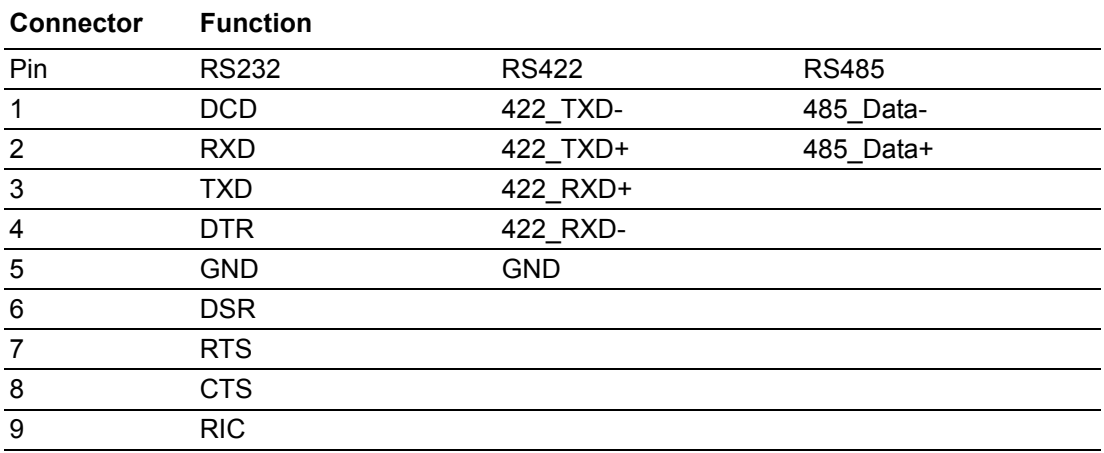

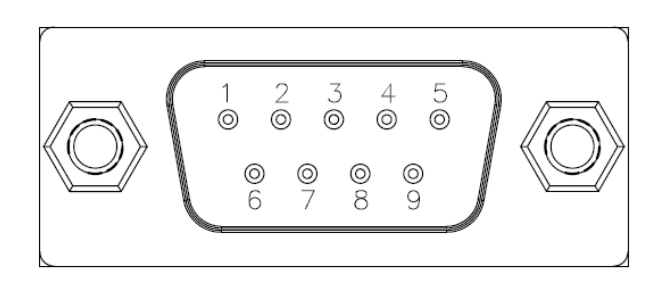

#### **DIO PIN Definition**

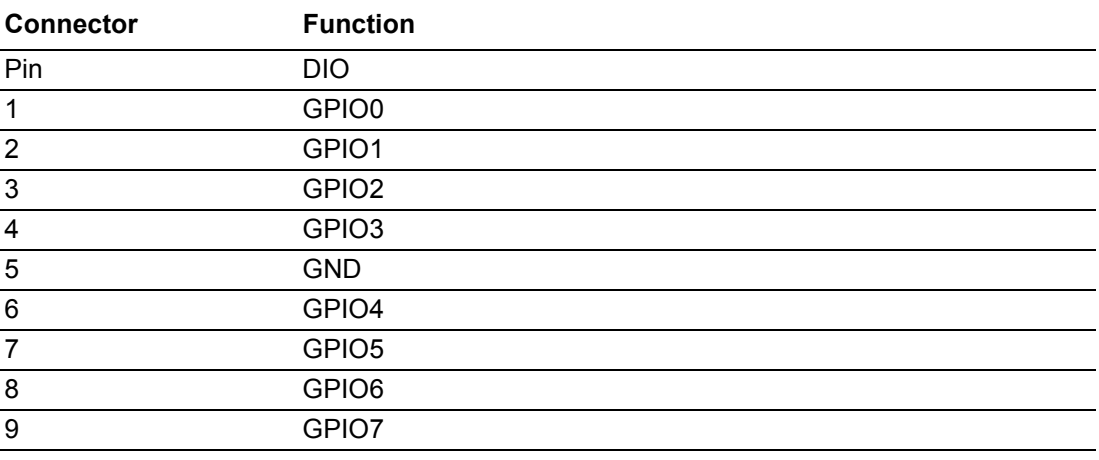

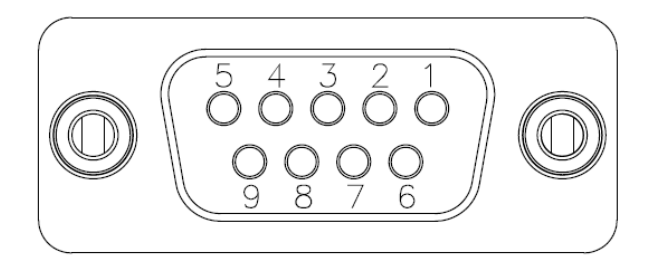

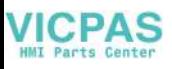

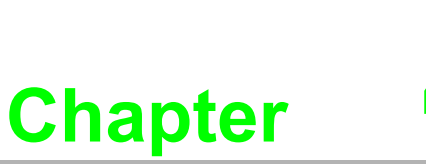

### <span id="page-44-0"></span>**4Software Setup**

**Sections include: Driver Installation BIOS Setup Program**

### <span id="page-45-0"></span>**4.1 Driver Installation**

When you install the OS to panel PC for the first time, you should install the corresponding drivers to make sure all the functions will work properly. Take CD-ROM out of the accessory box and insert it into the system, you will see the following folders:

<span id="page-45-1"></span>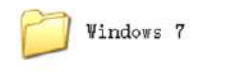

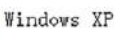

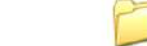

PPC Backlight

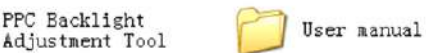

**Figure 4.1 Drivers in CD-ROM**

Windows 7: All drivers needed when installing Windows 7.

Windows XP: All drivers needed when installing Windows XP.

PPC Backlight Adjustment Tool: You can use this program to adjust LCD backlight to make the display effect more perfect. For detailed usages, please refer to "User manual" folder.

User manual: Digital copy of the PC's user manual.

Please complete the installation based on the operating system you use. The drivers in CD-ROM may not be the latest version, please get the latest ones from the below websites:

http://www.advantech.com.cn/

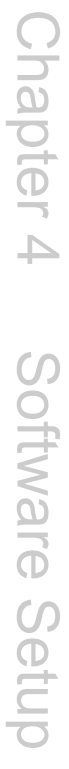

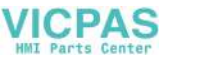

### <span id="page-46-0"></span>**4.2 BIOS Setup Program**

### <span id="page-46-1"></span>**4.2.1 Entering BIOS Setup**

When the power is turned on, press <Del> button to enter BIOS setup screen.

Whenever any setting is made, press <F4> to save and exit; otherwise the settings will not be saved in BIOS.

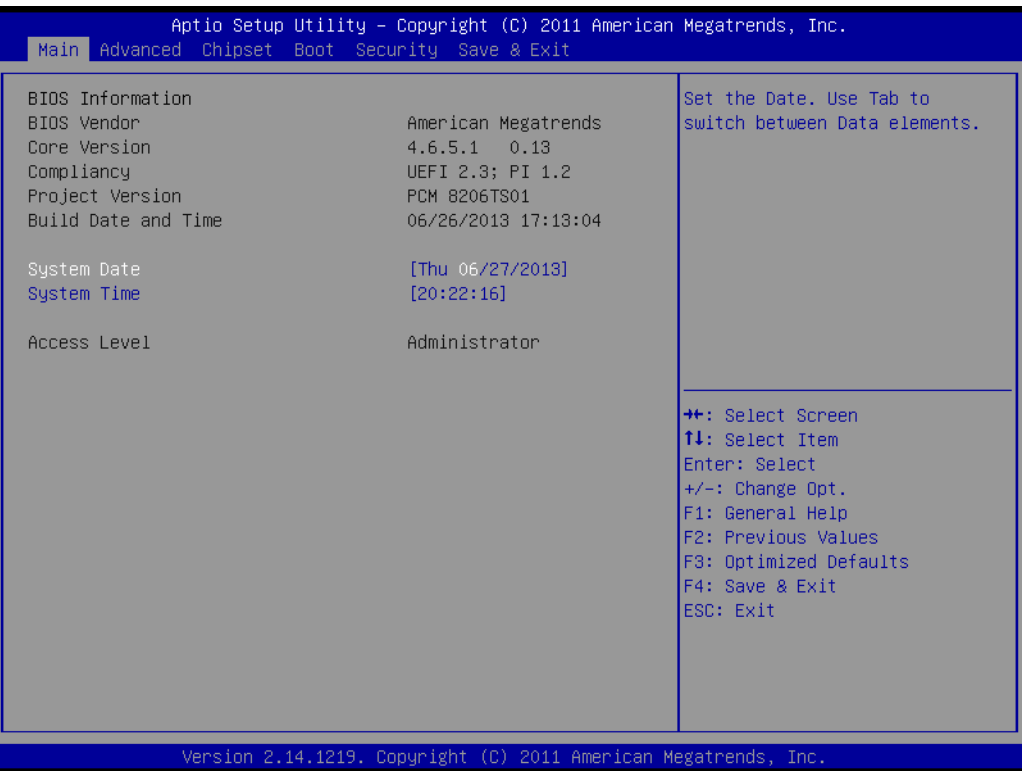

#### <span id="page-47-0"></span>**4.2.2 Adjustment of LCD Brightness**

1. Select "Host Bridge" in "Chipset" tab.

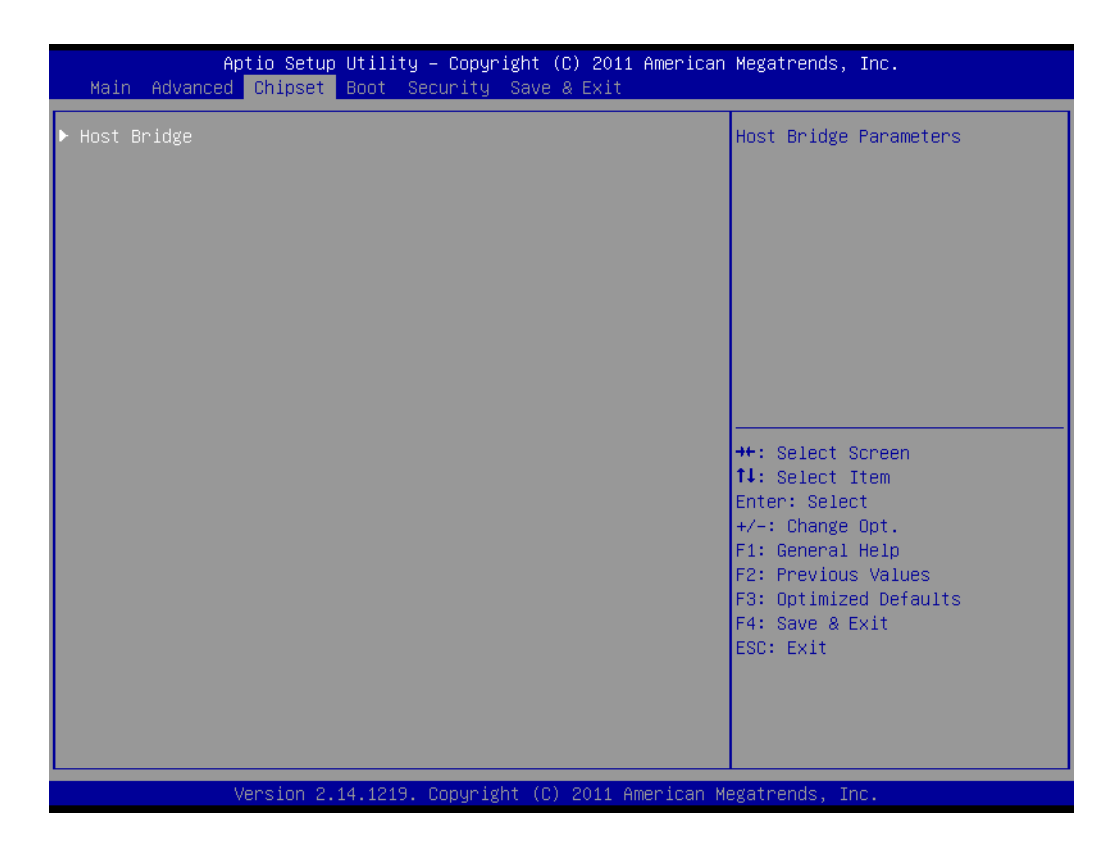

2. Then select "Intel IGD Configuration".

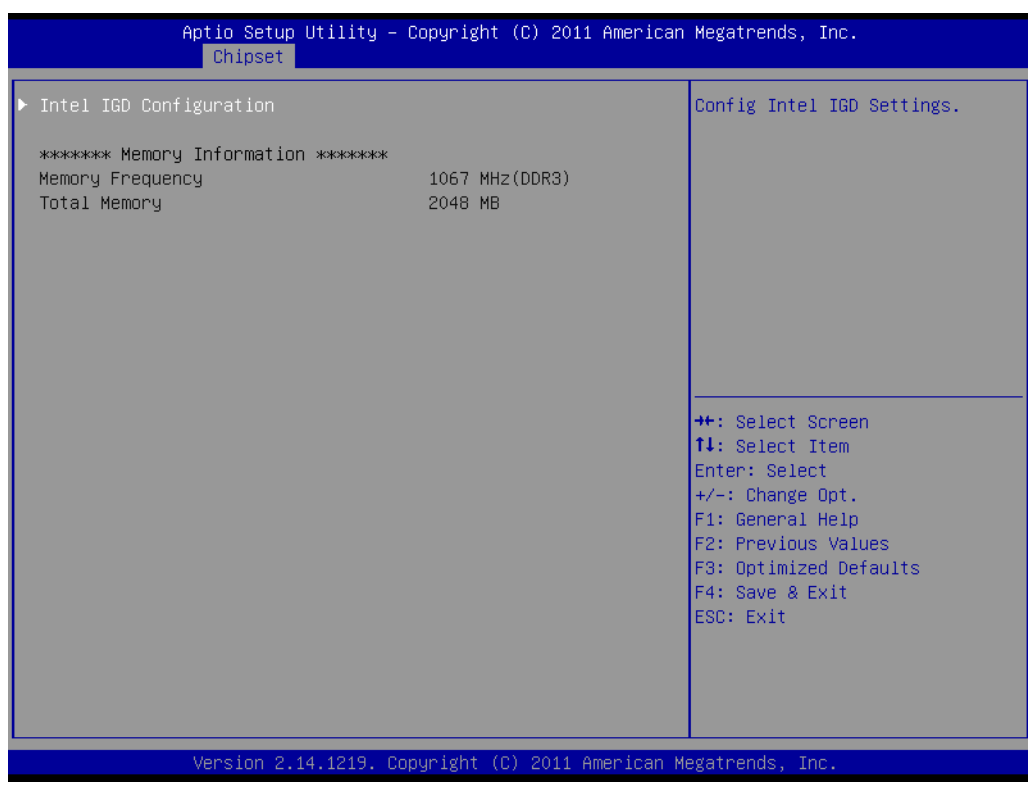

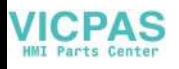

#### **A. Manual Mode**

"LCD Brightness Control" is set to "Manual Mode" by default, which means you should adjust the brightness by yourself.

Select "Brightness Manual Control" under "Brightness Control". There are in all six brightness levels to choose.

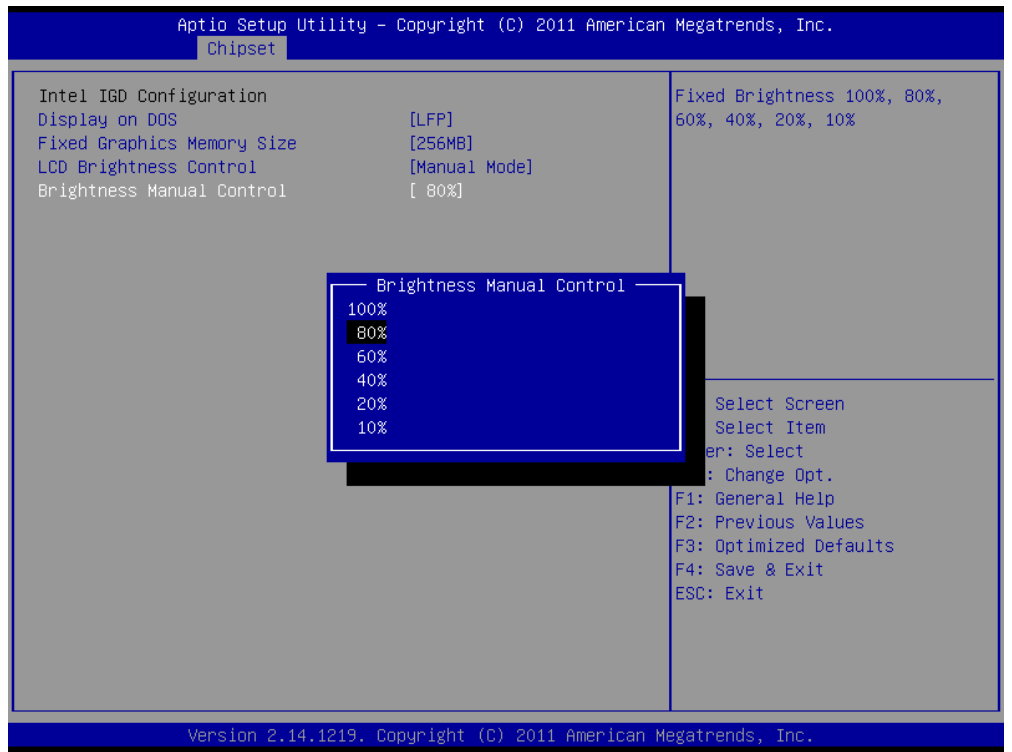

#### **B. Dynamic Mode**

"LCD Brightness Control" is set to "Dynamic Mode", which means LCD will automatically sense the light and adjust the brightness accordingly.

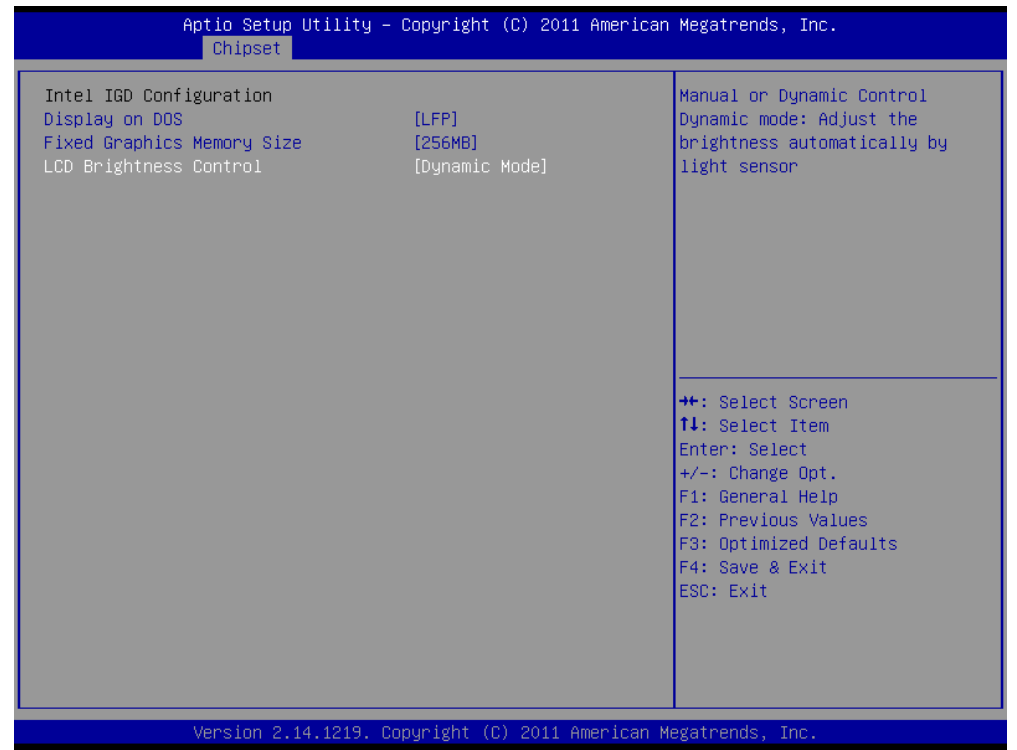

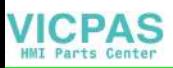

#### <span id="page-49-0"></span>**4.2.3 COM2 Mode Selection (RS232/RS422/RS485)**

1. Select "Super IO Configuration" in "Advanced" tab.

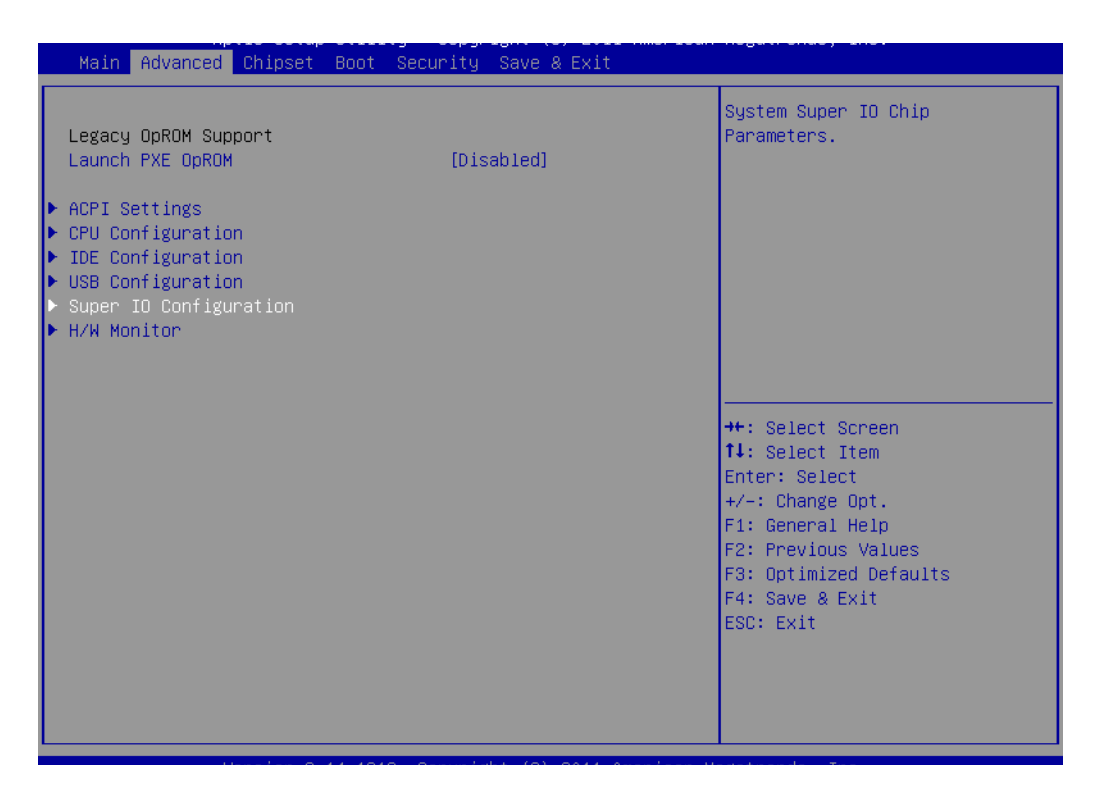

2. Select "Serial Port 2 Configuration". You can select the mode of COM2 through "Serial Port2 Mode".

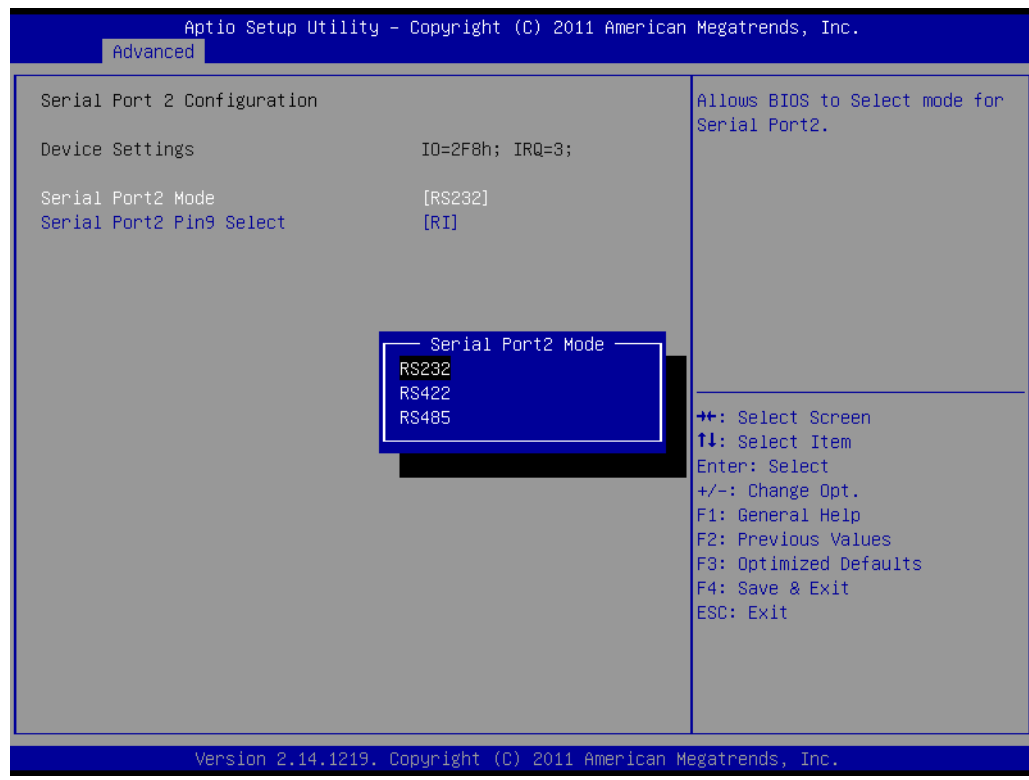

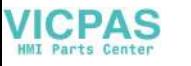

#### <span id="page-50-0"></span>**4.2.4 COM1&COM2 Pin9 Function Selection**

1. Select "Super IO Configuration" in "Advanced" tab.

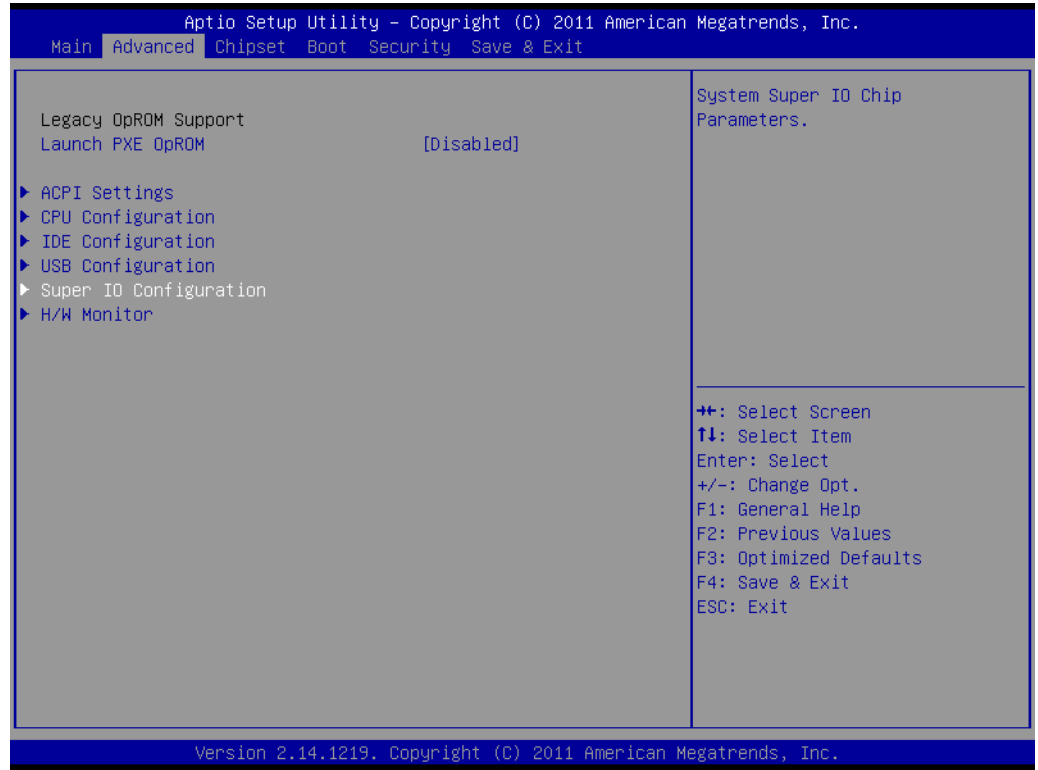

2. Select the desired COM port (Serial Port 1/2 Configuration) and select the function of Pin 9 through "Serial Port1/2 Pin9 Select".

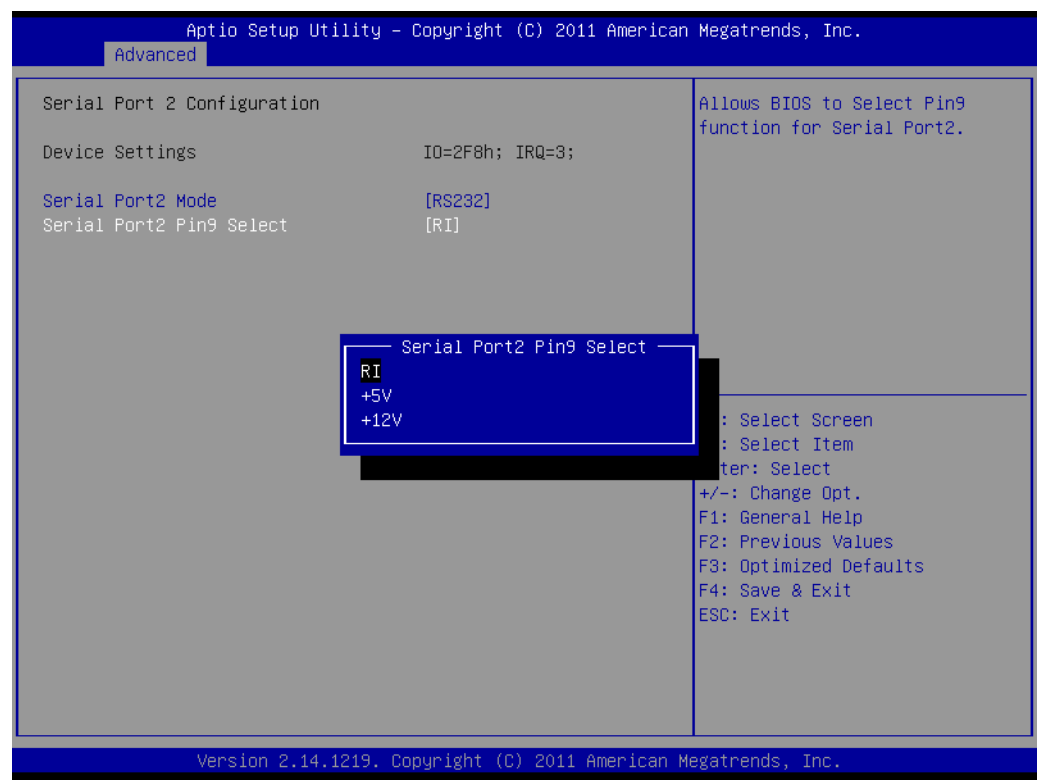

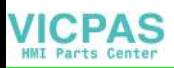

#### <span id="page-51-0"></span>**4.2.5 Wake on LAN\**

#### **A. Open wake on LAN function in windows 7.**

1. Select "ACPI Settings" in "Advanced" tab.

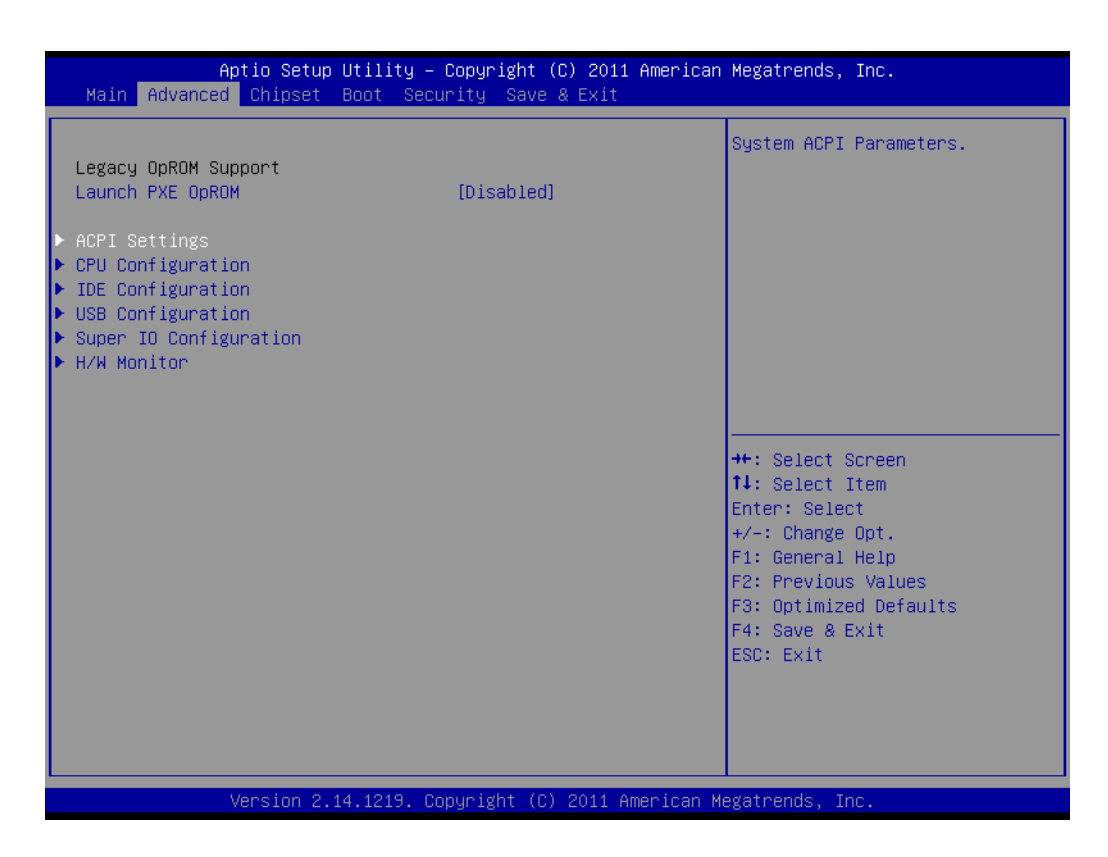

2. Set "Power Saving" to "Disabled" and set "Power On by PCIE Wake#" to "Enabled".

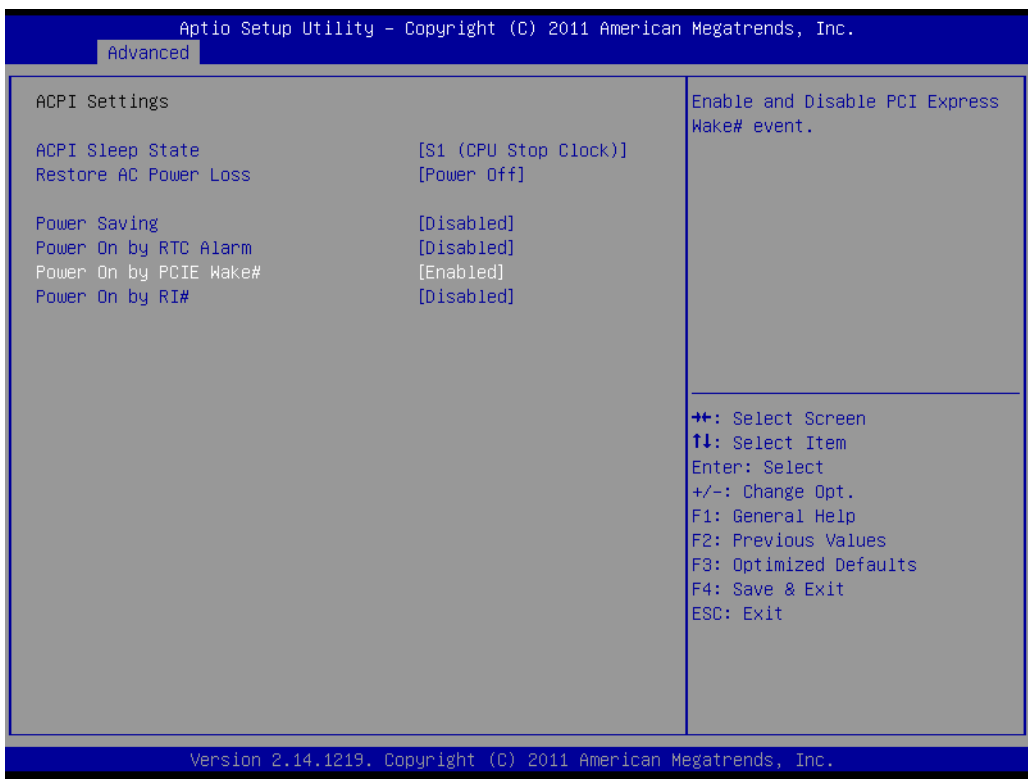

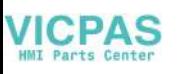

- 3. Save the settings and exit OS.
- 4. Right-click "Computer" to select "Manage" to open "Computer Management" window.

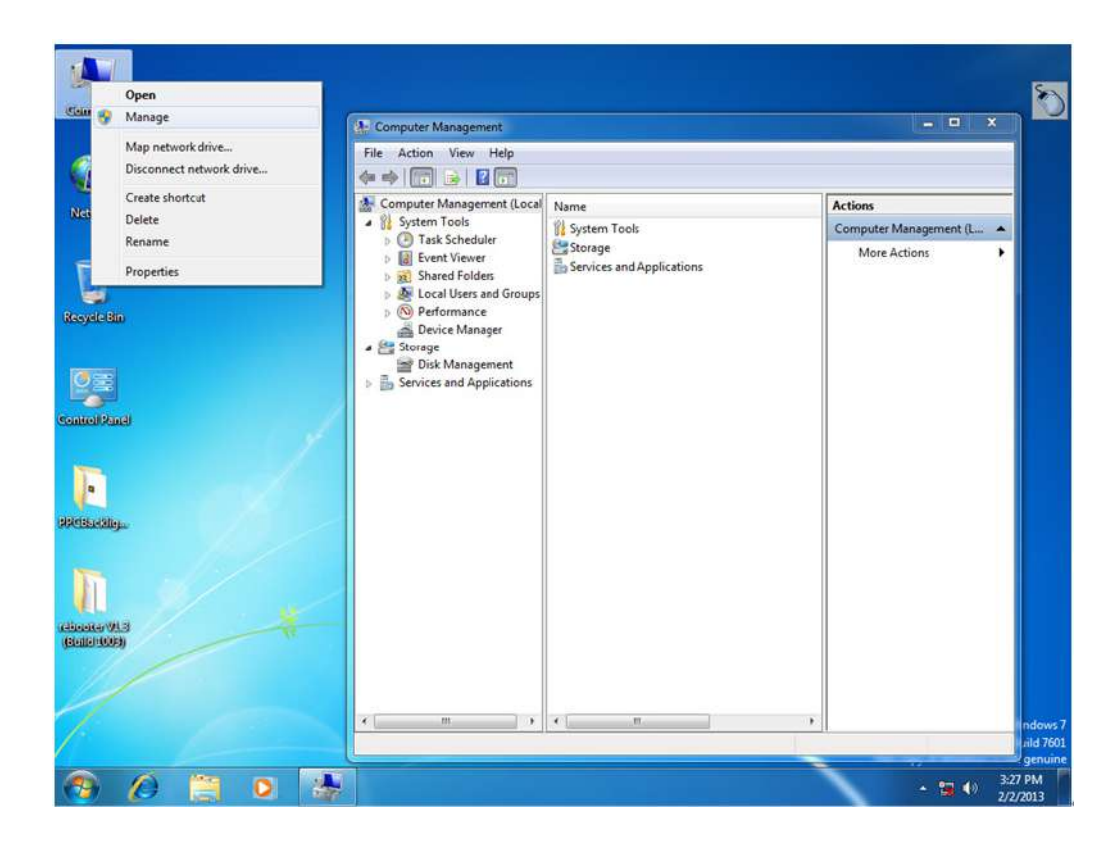

5. Click "Device Manager" and select "Network adapters". Right-click the desired LAN port and select "Properties" to open "Realtek PCIe GBE Family Controller Properties" window.

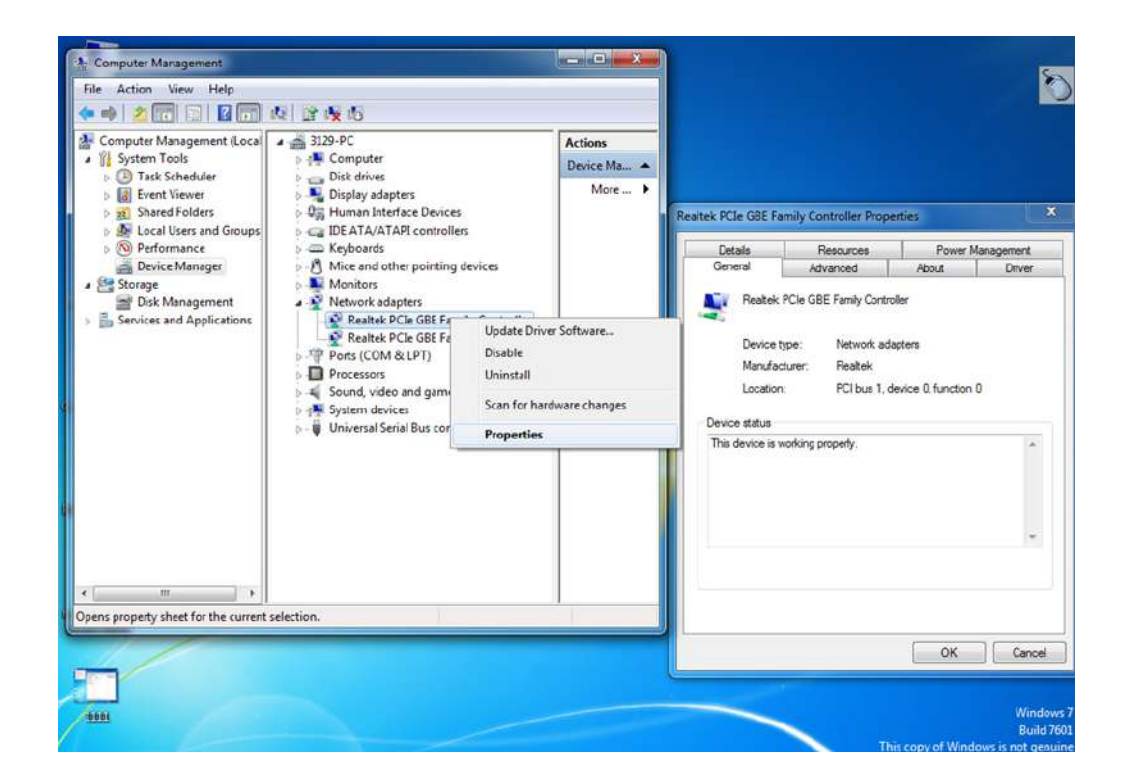

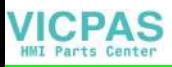

6. Select "Power Management" tab in "Realtek PCIe GBE Family Controller Properties" window, then check "Allow this device to wake the computer".

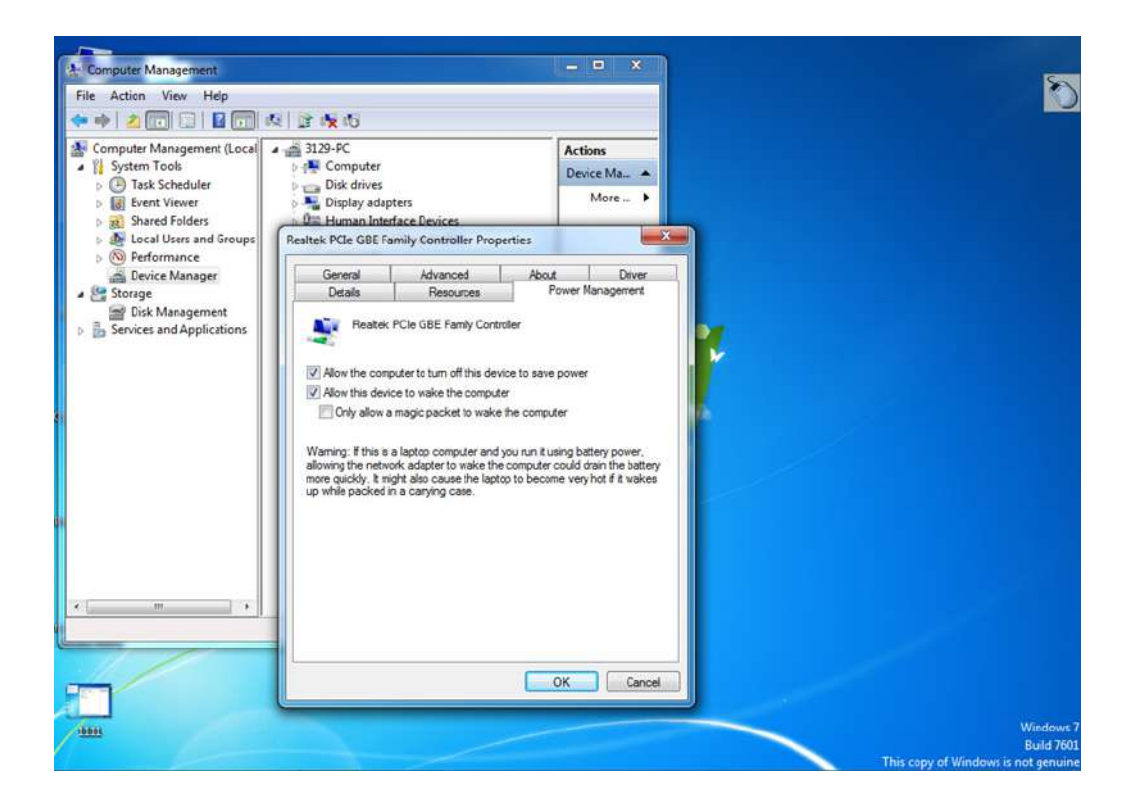

#### **B. Open wake on LAN function in windows XP.**

1. Right click "Computer" and select "Manage" to enter management interface.

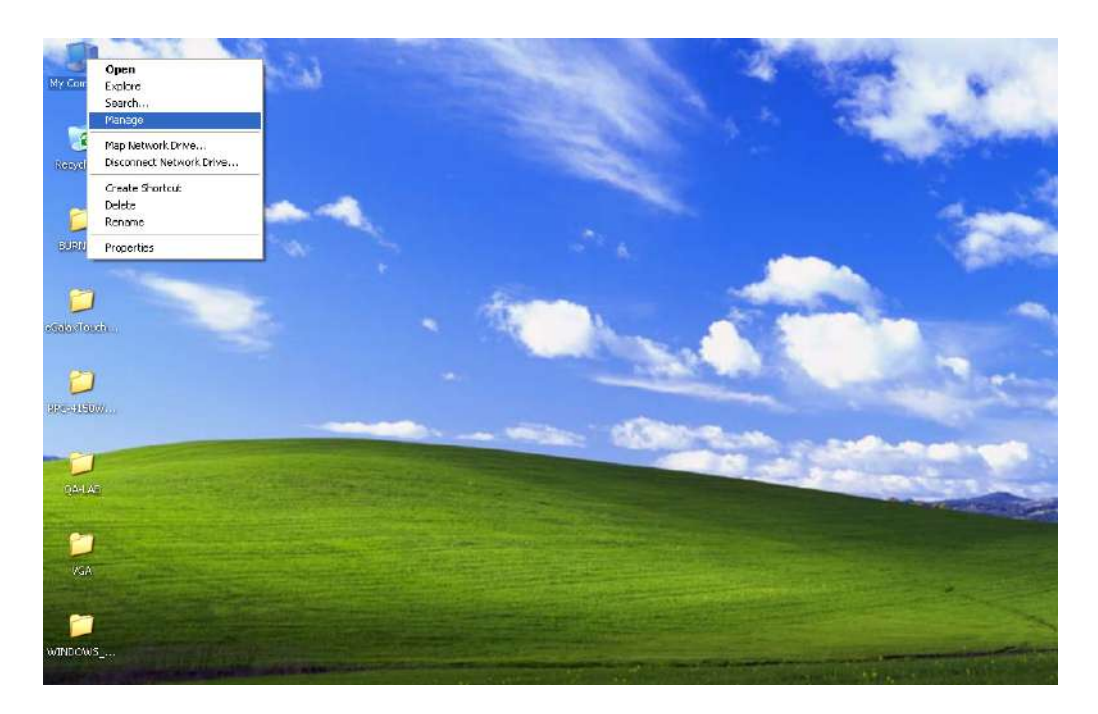

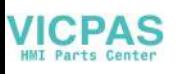

2. Select "Network adapters", and two network devices will appear. Select any device with wake on LAN function, and right click to select "Properties".

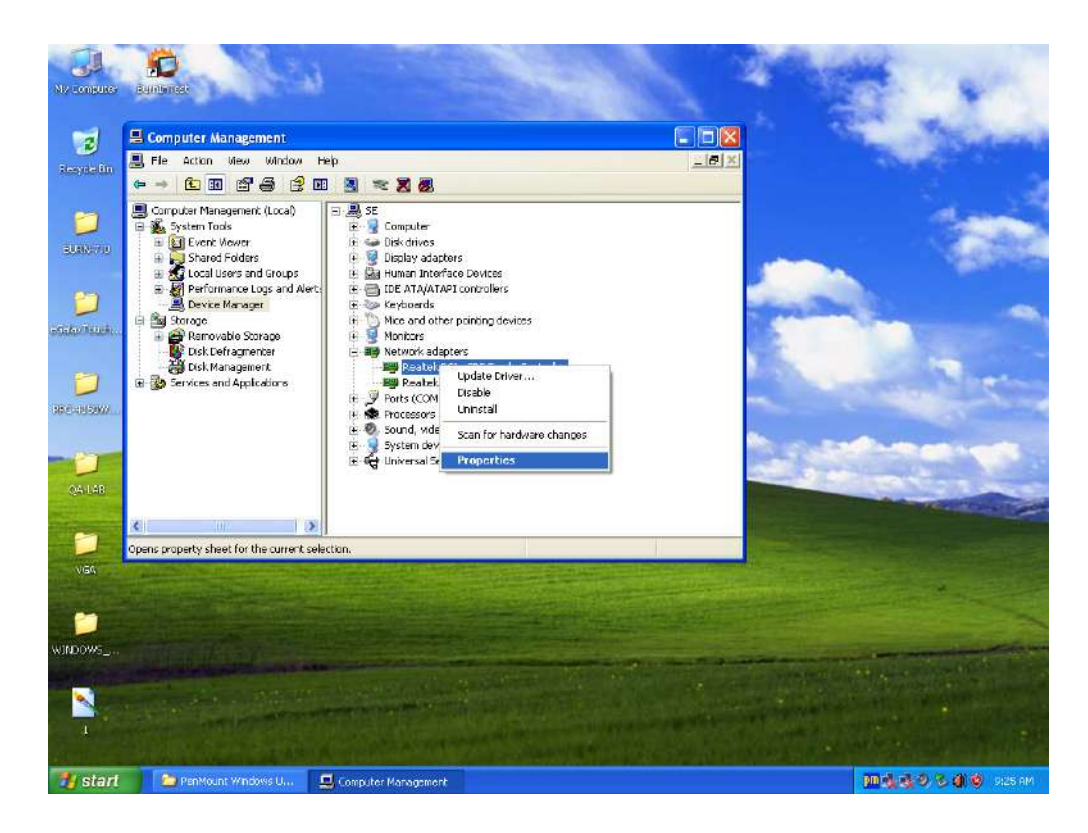

3. Select "Power Management", and remember to check "Wake on Magic Packet" and "Wake on Magic Packet from power off state".

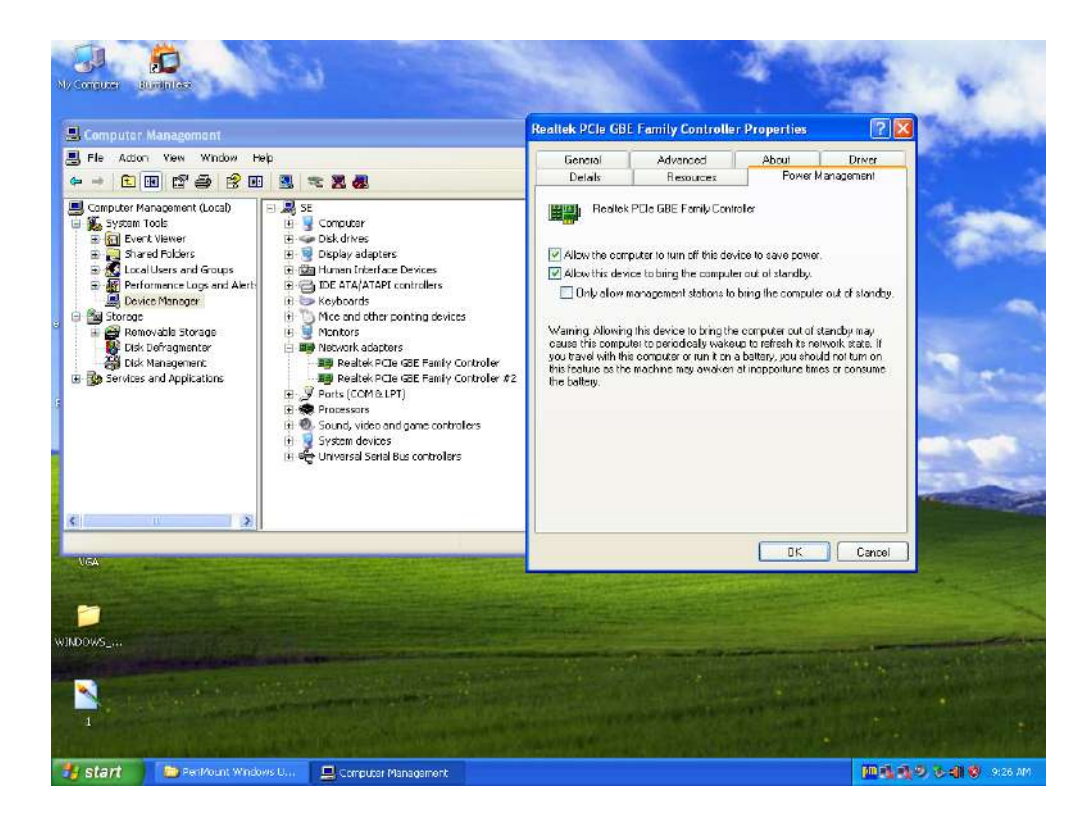

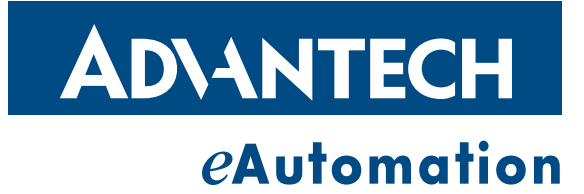

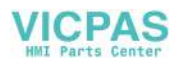

### **www.advantech.com**

**Please verify specifications before quoting. This guide is intended for reference purposes only.**

**All product specifications are subject to change without notice.**

**No part of this publication may be reproduced in any form or by any means, electronic, photocopying, recording or otherwise, without prior written permission of the publisher.**

**All brand and product names are trademarks or registered trademarks of their respective companies.**

**© Advantech Co., Ltd. 2013**